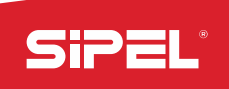

MANUAL Uso e Instalación **INDICADOR DE PESO** *S200/210*

Manual Vs 1.10

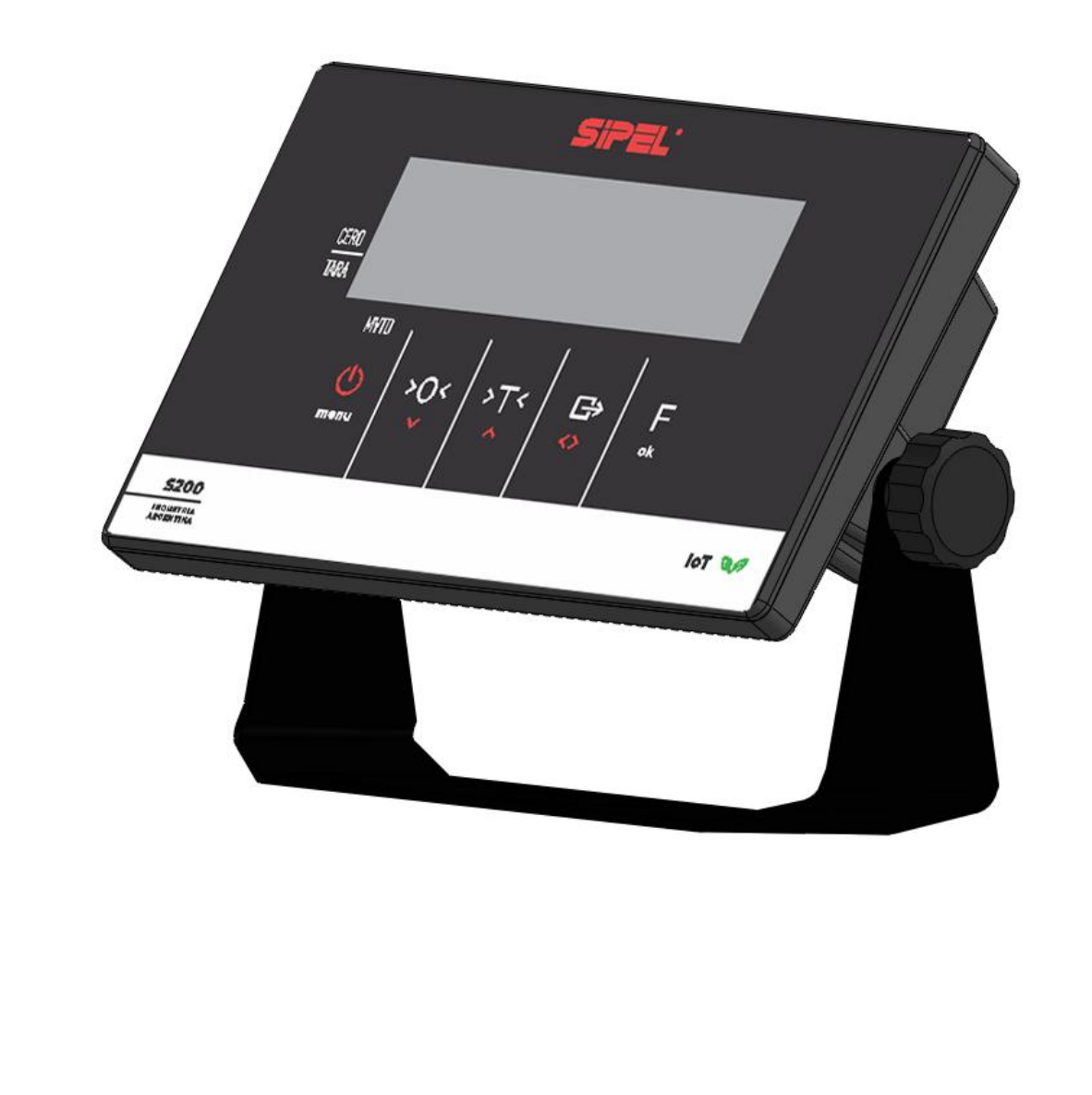

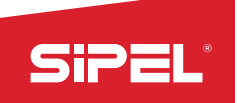

## **Acerca de este manual**

La información contenida aquí le ayudará a resolver problemas y a usar mejor y más productivamente su indicador de peso.

El no-cumplimiento de las indicaciones vertidas en este manual, podría ocasionar un mal funcionamiento del indicador.

El presente manual contempla toda la línea de indicadores H200/H210 y controladores de peso S200/S210 (de ahora en más: S200)

## **Servicio y soporte técnico:**

No dude en comunicarse con nosotros o cualquiera de nuestros representantes.

#### **Sipel S.R.L.**

J. M. de Rosas 2233 S 2000 FPK - Rosario Santa Fe –Argentina (+54 341) 482 9180 soporte@sipel.com.ar **www.sipel.com.ar**

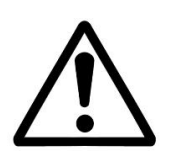

*Tenga en cuenta que sólo servicio técnico autorizado puede abrir el equipo. En caso de verificarse la rotura delprecinto por el organismo de control, la calibración perderá su carácter legal (Res. S.C.T. 49/2003 - Argentina).*

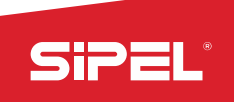

## **Advertencias:**

- $\triangle$ Debido al uso de energía eléctrica, un uso inadecuado puede ser perjudicial para la salud.
- $\triangle$ Asegúrese que la alimentación sea la correcta, con toma a tierra y con bajo nivel de ruido.
- $\wedge$ Desconecte el equipo de la red de energía eléctrica antes de reemplazar el fusible, limpiarlo o si necesita abrirlo.
- $\bigwedge$ No coloque este producto en lugares donde algún cable pueda ser pisado o arrastrado.
- $\triangle$ Nunca introduzca objetos o vierta líquidos dentro del cabezal.

## **Recomendaciones previas:**

- $\bf \hat{1}$ Asegúrese que el/los sensores de carga sean compatibles con los requeridos.
- $\mathbf{\hat{1}}$ Cuando utilice este equipo como parte de un sistema, el diseño de éste debe ser supervisado por personal idóneo que esté familiarizado con el funcionamiento de todos los componentes que lo conforman.
- $\mathbf{I}$ SIPEL SRL no se responsabiliza por daños que pueda ocasionar el uso indebido de este indicador.
- $\bf \hat{1}$ La información vertida en este manual está sujeta a cambios sin previo aviso.

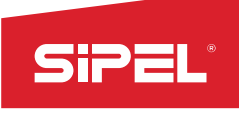

# Índice:

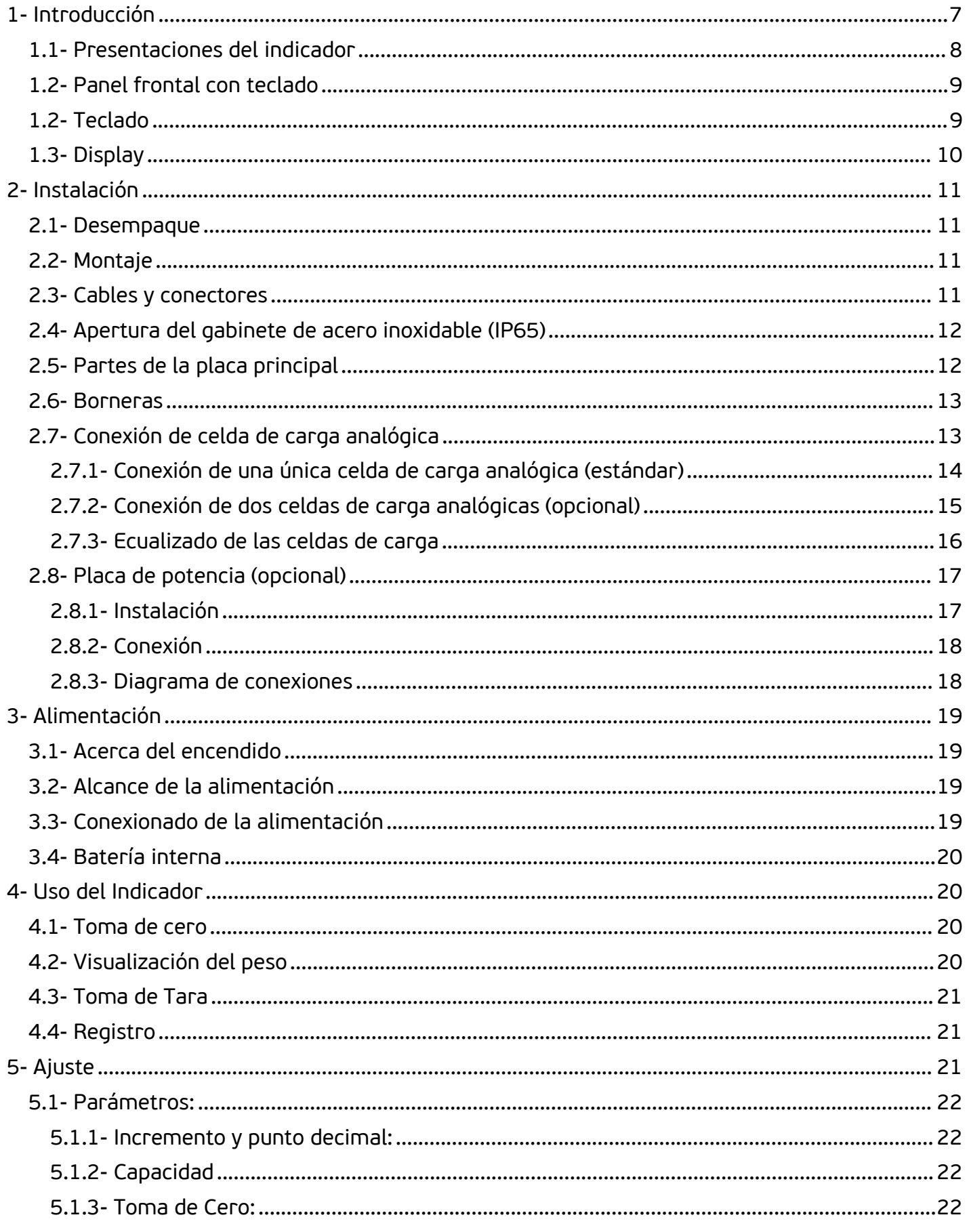

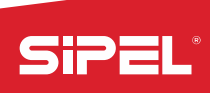

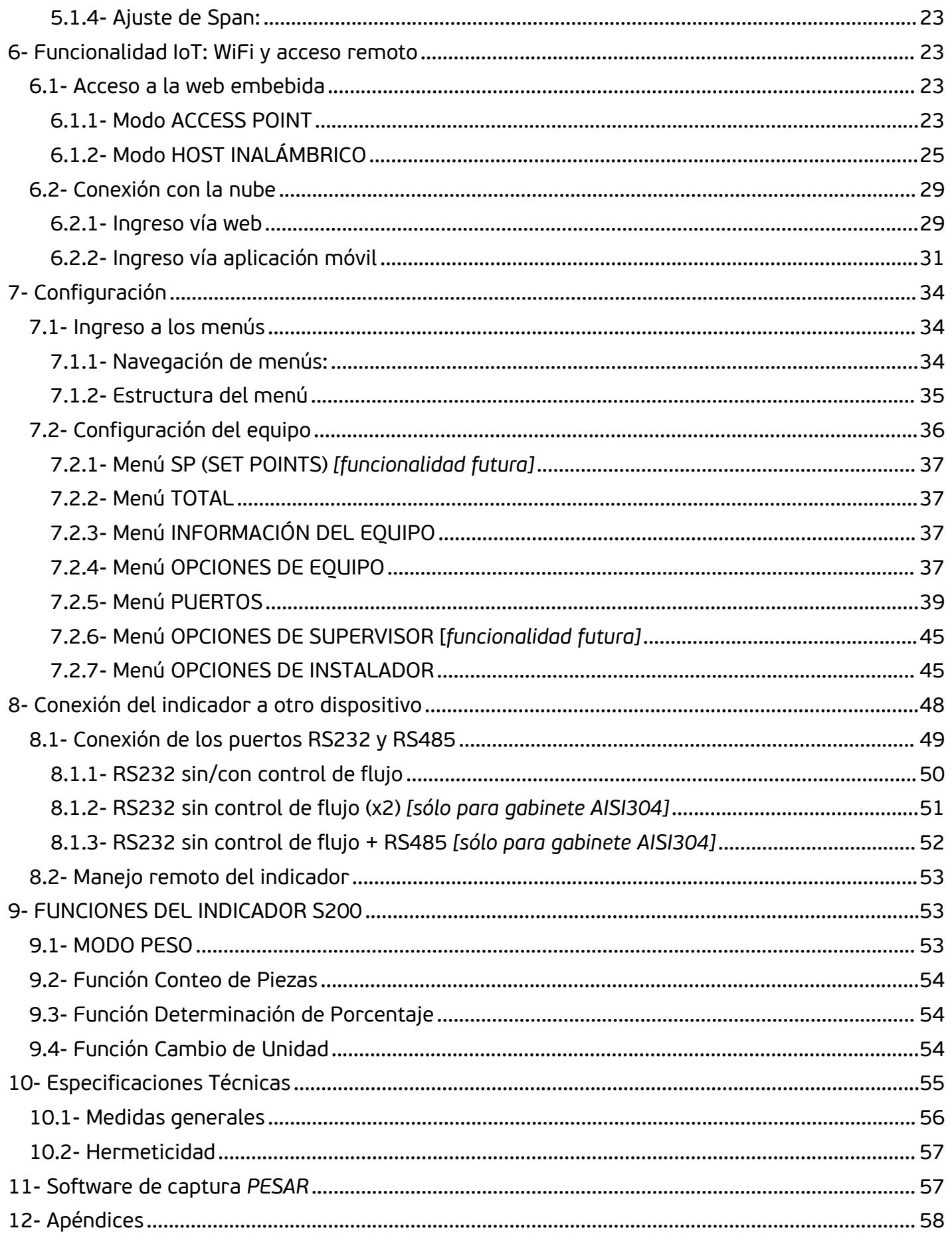

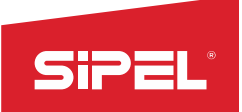

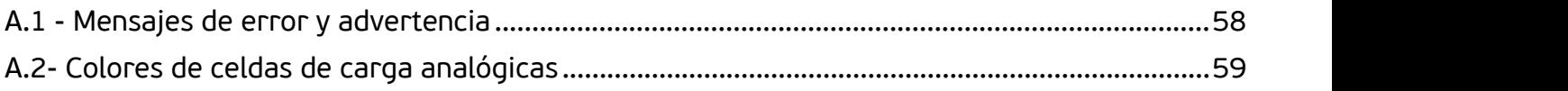

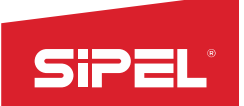

## <span id="page-6-0"></span>**1- Introducción**

Los nuevos y modernos indicadores de la familia S200 son el resultado de la gran experiencia de SIPEL en sistemas de pesaje. Gracias a los innumerables casos de éxito implementados en las distintas soluciones a medida de los clientes, es que Sipel ha desarrollado indicadores de peso justo a la medida de cada solución.

Totalmente diseñada y fabricada en Argentina, esta familia de equipos cuenta con un gran soporte post venta, la posibilidad de reformas para ajustarla a las necesidades particulares de cada cliente y el respaldo de más de 40 añosen la industria del pesaje.

En permanente desarrollo y agregado de funcionalidades, el indicador S200 cuenta con:

- Display LCD de 6 dígitos de 25mm de alto con indicación de funciones e información en pantalla.
- Dos versiones: una con gabinete de acero inoxidable AISI304 (no disponible aún comercialmente) con grado de protección IP65 (NEMA IV), yotra con gabinete ABS.
- Teclado con 5 teclas de navegación/metrológicas.
- Alimentación: 12 Vcc (mínimo 500mA).
- Puerto de comunicación serie RS-232 para comunicación a PC, impresora y display repetidor.
- Puerto WiFi para conexión en red vía protocolos TCP/IP.
- Fecha y hora (sólo disponibles con conexión a internet).
- Resolución interna de 16.000.000 cuentas (24 bits). Resolución display 10.000 divisiones.
- Velocidad de conversión estándar: 10 conversiones por segundo.
- Velocidad de conversión rápida: 80 conversiones por segundo (funcionalidad futura).
- Registro de auditorías en la nube (sólo disponible con conexión a internet).
- Formularios para manejo de impresoras de ticket y etiquetas (funcionalidad futura).
- Funciones incorporadas: Peso, conteo de piezas, determinación de porcentaje, y cambio de unidad.

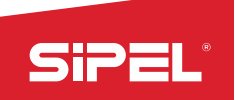

## <span id="page-7-0"></span>**1.1- Presentaciones del indicador**

La familia de indicadores S200 posee 2 presentaciones:

- Indicador S210: gabinete AISI 304 (IP65).
- **Indicador S200: gabinete ABS.**

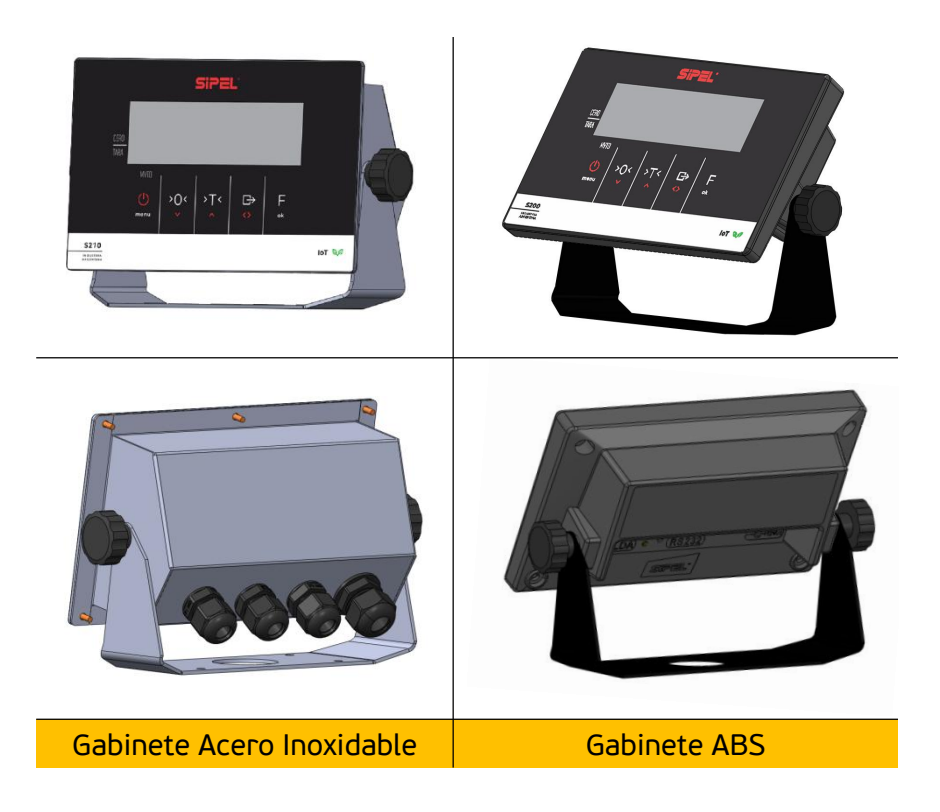

A suvez, el indicador cuenta con una base de pie fácilmente removible que permite su amarre tanto en parta de para abinete Acero Inoxidable<br>A su vez, el indicador cuenta con una base de pie fácilmente removible que permit<br>tanto en pared como en columnas. *Ver apartado: 2.2- Montaje.* 

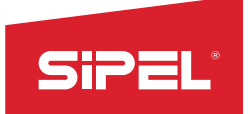

## <span id="page-8-0"></span>**1.2- Panel frontal con teclado**

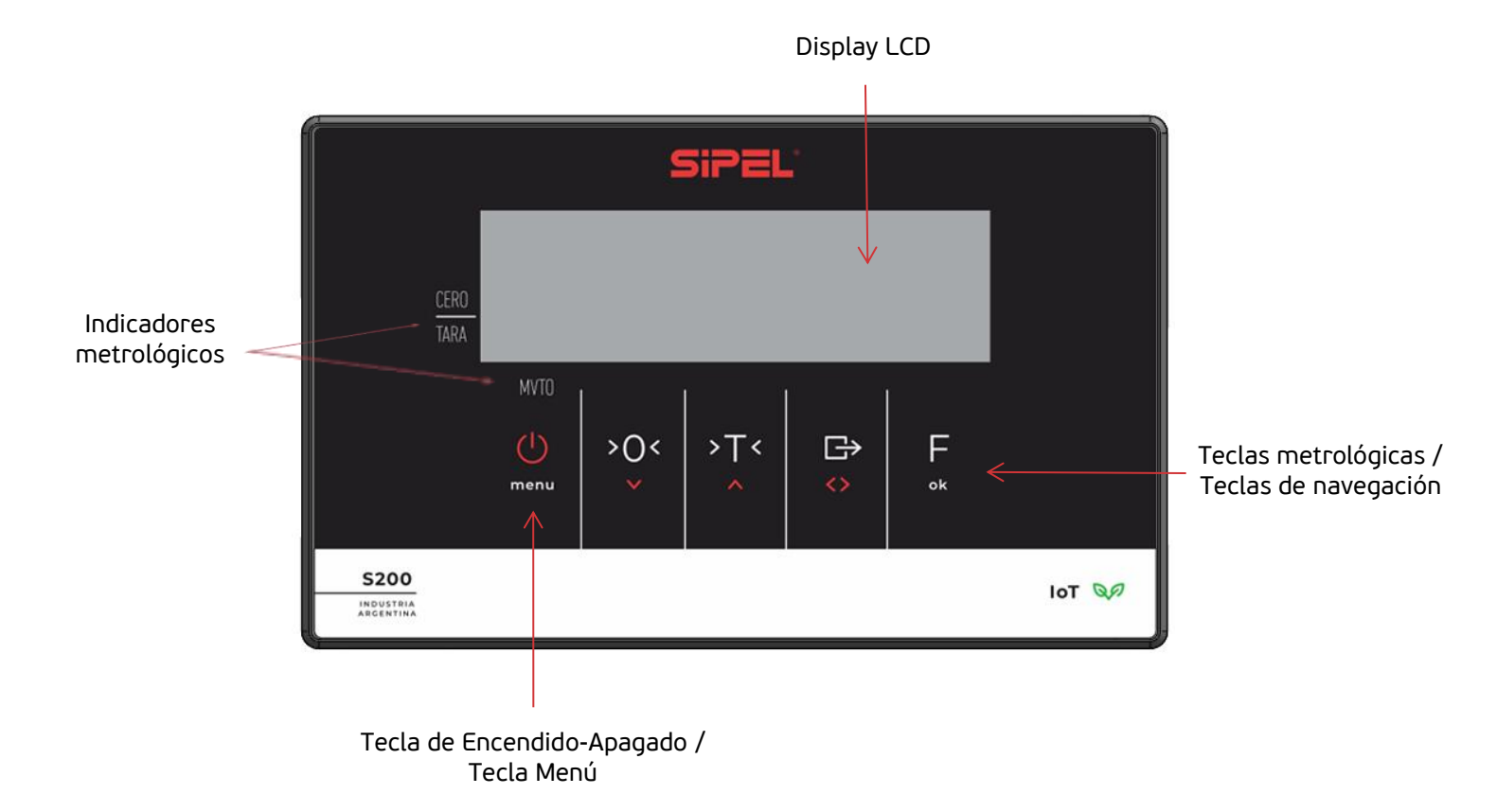

## <span id="page-8-1"></span>**1.2- Teclado**

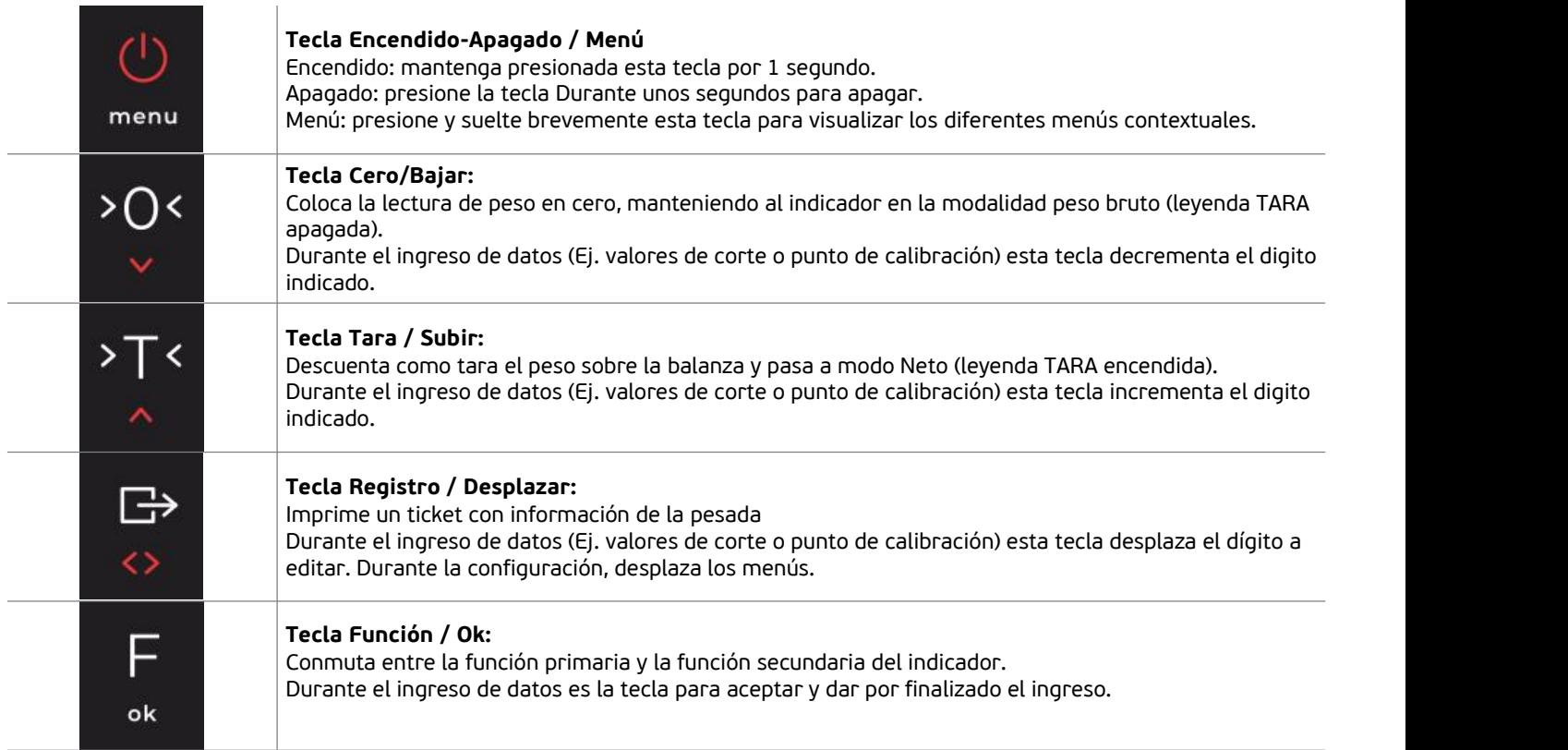

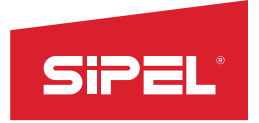

## <span id="page-9-0"></span>**1.3- Display**

El indicador S200 dispone de un Display LCD de 35 mm de alto. En la pantalla principal, cuenta con la visualización en 6 dígitos de 25mm de alto destinados a la observación del peso.

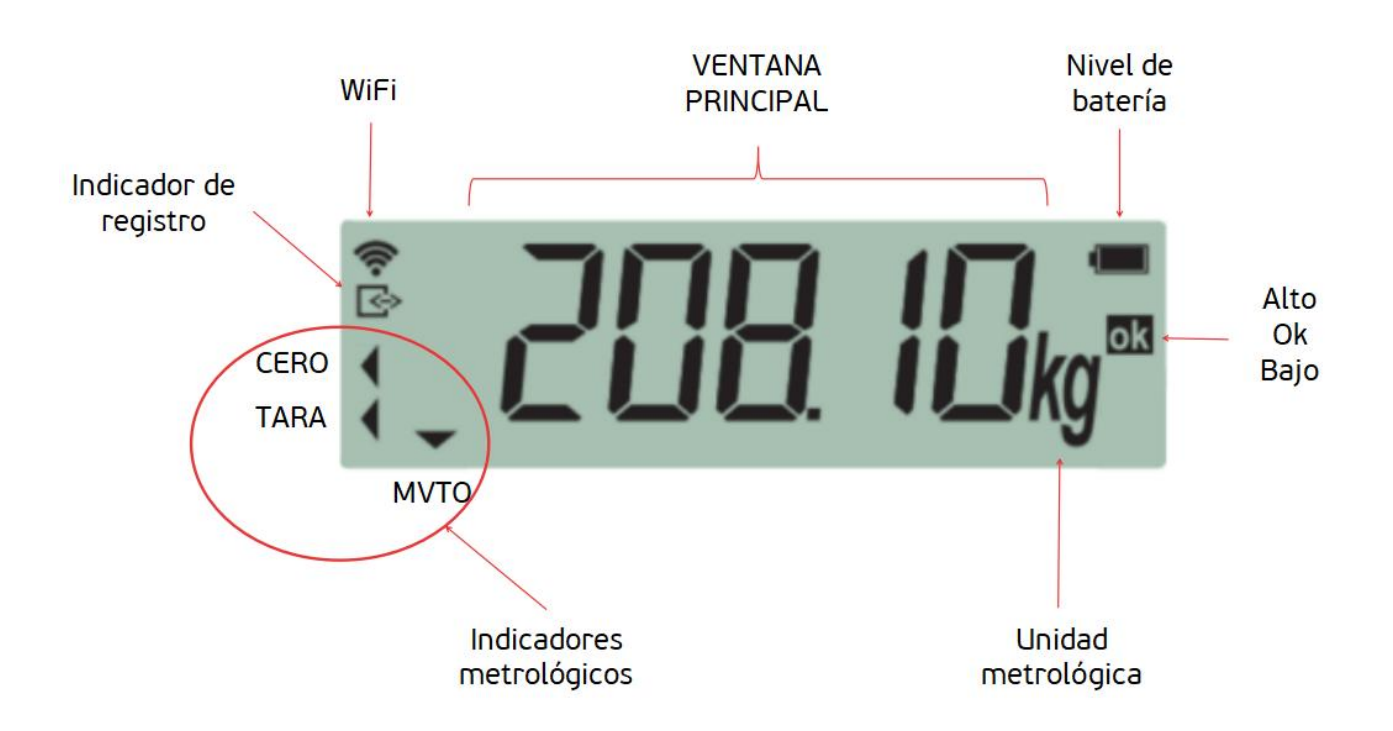

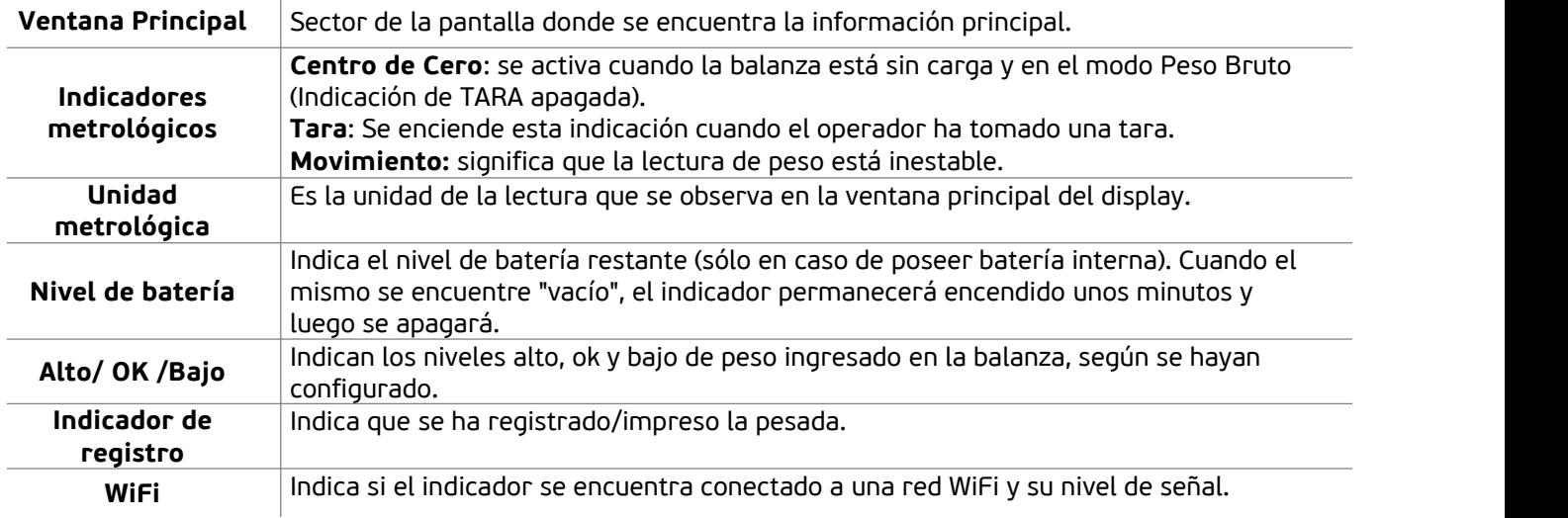

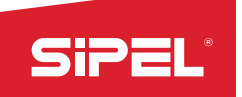

## <span id="page-10-0"></span>**2- Instalación**

### <span id="page-10-1"></span>**2.1- Desempaque**

El empaque del indicador S200 fue pensado para proteger al mismo durante el almacenamiento del equipo y el traslado del mismo.

En la caja podrá encontrar un alojamiento pequeño con los accesorios, manuales y cables que la funcionalidad requiera (el contenido va a ser variable dependiendo de lo que se haya adquirido). El indicador se encuentra con el pie de apoyo ya colocado.

### <span id="page-10-2"></span>**2.2- Montaje**

El indicador S200 fue pensado para ser montado de manera fácil en 3 soportes distintos: escritorio, pared y columna.<br>Para la sujeción, se deberán utilizar directamente los orificios que contiene el pie de apoyo.

Recomendamos el agarre a pared con tarugos de 5mm y tornillos acordes.

### <span id="page-10-3"></span>**2.3- Cables y conectores**

Los cables y conectores del indicador S200 se resumen en el siguiente cuadro.

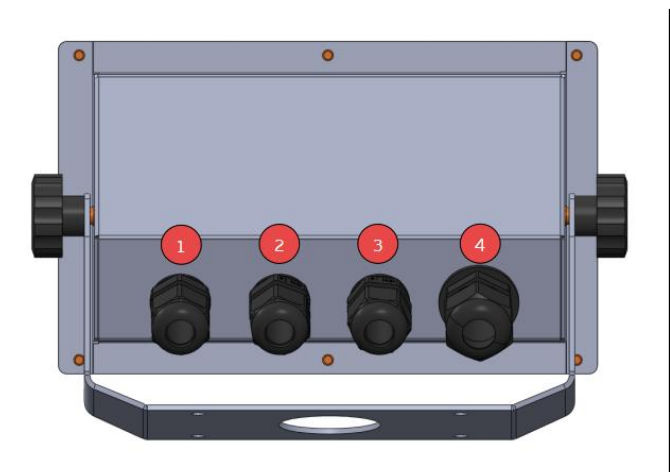

Gabinete de acero inoxidable (IP65) Gabinete ABS

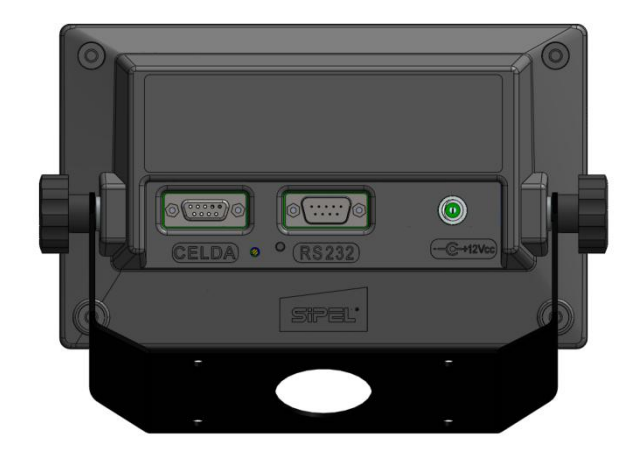

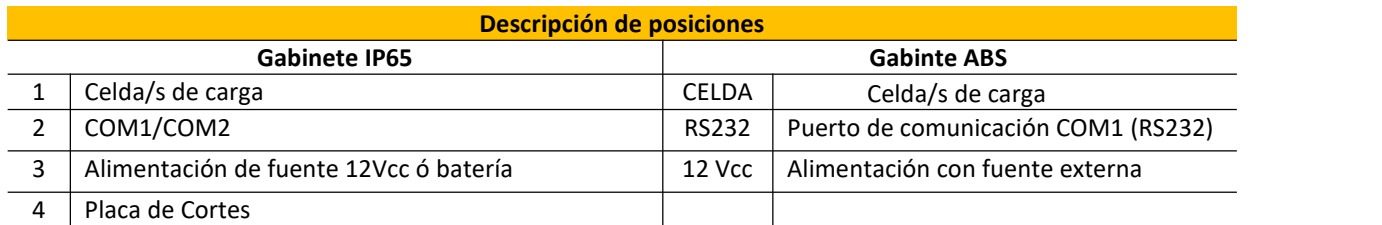

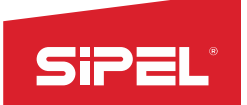

## <span id="page-11-0"></span>**2.4- Apertura del gabinete de acero inoxidable (IP65)**

En el caso de tener instaladas placas de cortes o algún opcional, deberá abrir el equipo para realizar las conexiones en el interior.

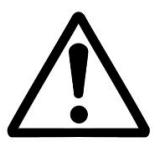

#### *CUIDADO: RIESGO ELECTRICO Antes de abrir el equipo se debe comprobar que el cable de alimentación eléctrica esté desconectado del tomacorriente.*

Aflojar las 6 tuercas que se encuentran en la parte trasera y separar el frente del fondo. En la apertura tener en cuenta los cables que cruzan del frente al fondo. No tironear y desconectar en caso de ser necesario.

## <span id="page-11-1"></span>**2.5- Partes de la placa principal**

La placa Sky (principal) posee jumpers, conectores, borneras y zócalos disponibles para configurar el equipo. La ubicación de los mismos se muestra a continuación:

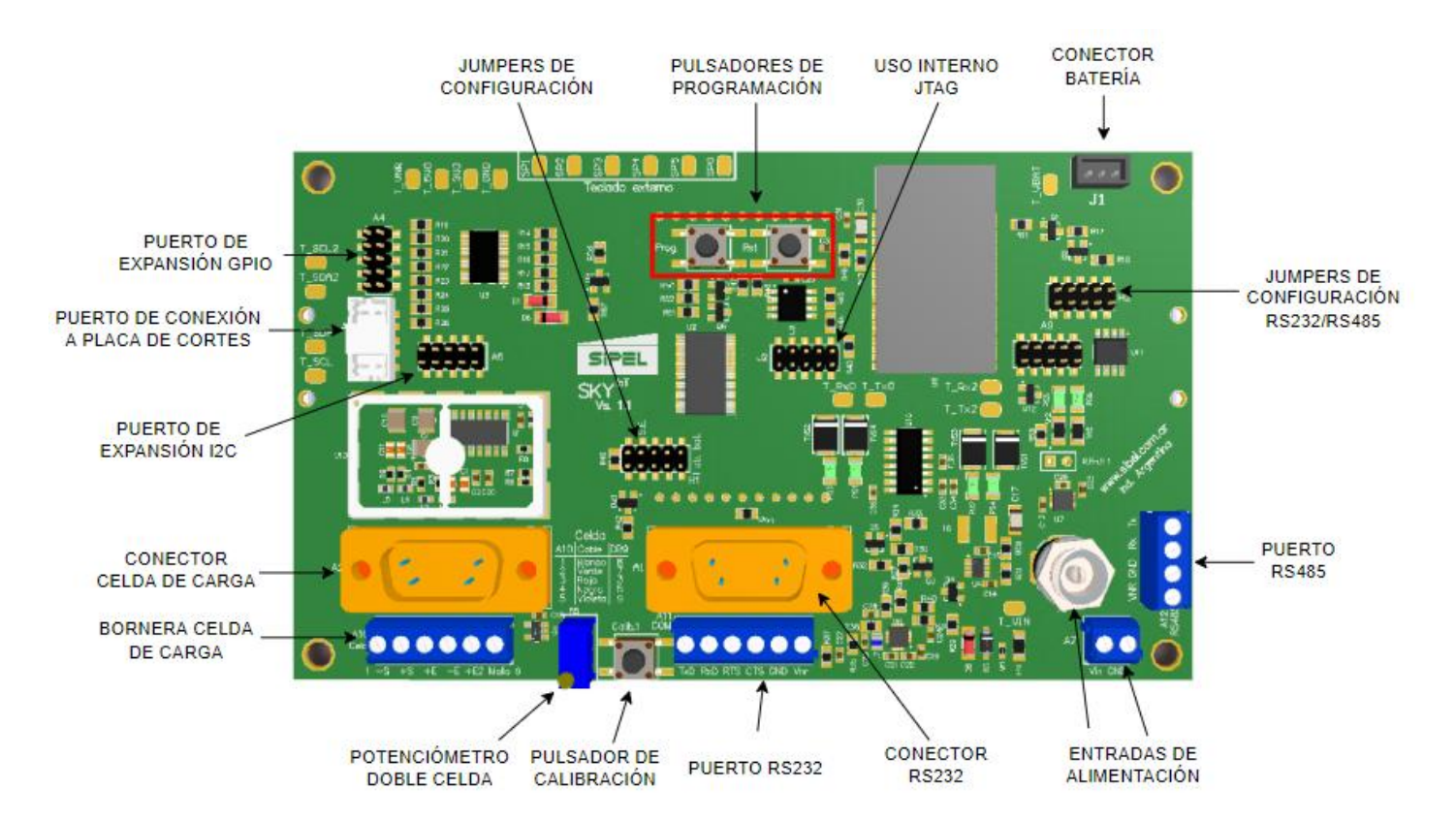

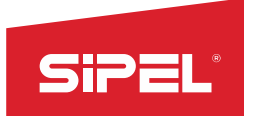

### <span id="page-12-0"></span>**2.6- Borneras**

En el indicador S200 IP65, deberá quitar el frente para acceder a las placas principal y de cortes que están allí montadas, y realizar las conexiones.

En el siguiente dibujo se muestra la tapa montada con todos sus componentes:

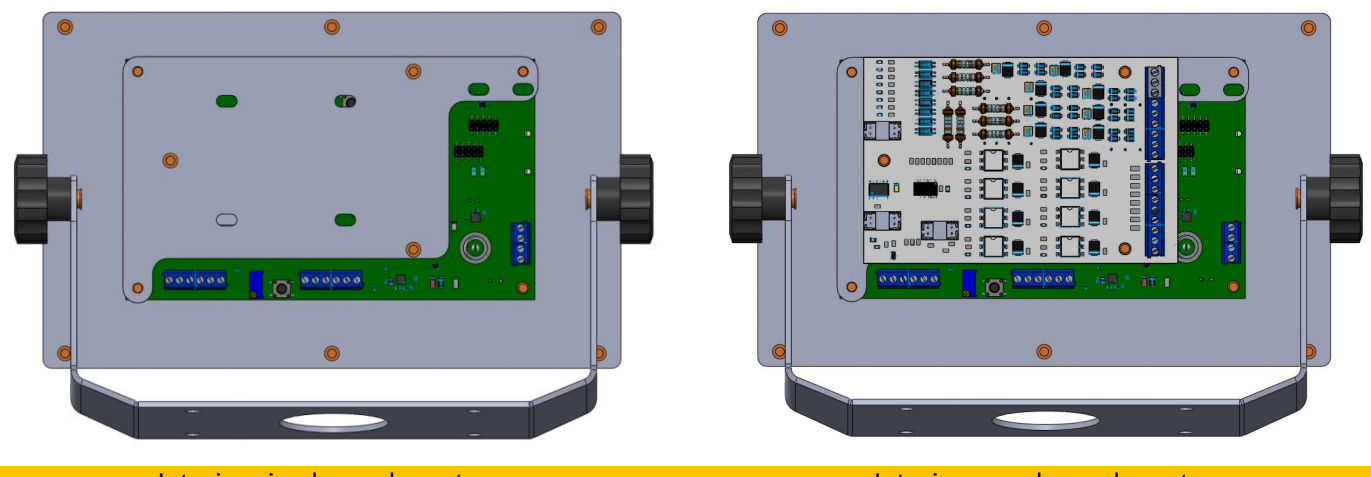

Interior sin placas de cortes Interior con placas de corte

Para la versión IP65 se deberán utilizar las siguientes borneras de conexión:

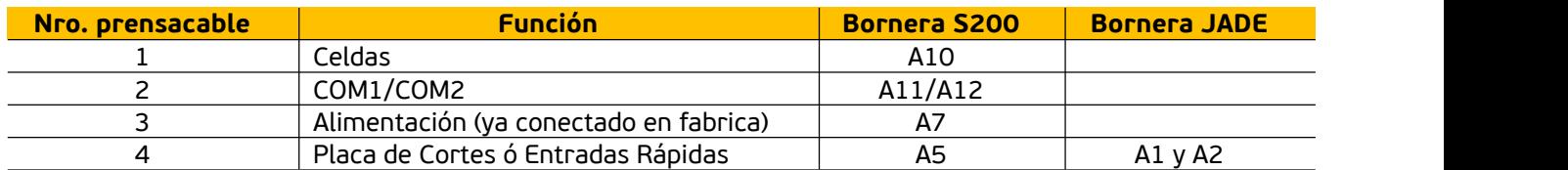

### <span id="page-12-1"></span>**2.7- Conexión de celda de carga analógica**

En esta sección se describen las formas de conectar una o varias celdas de carga al indicador S200/210.

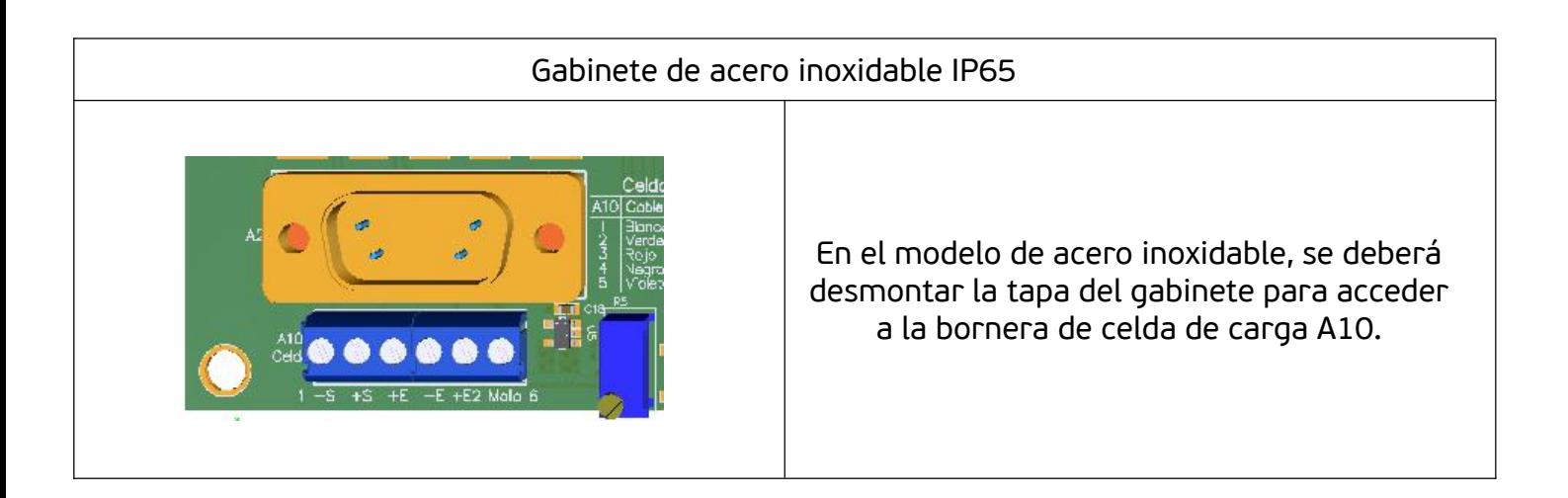

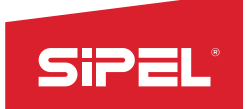

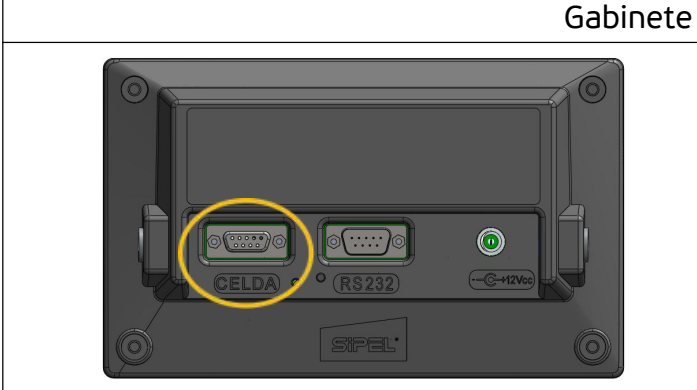

#### Gabinete plástico ABS

La conexión de la/s celda/s de carga se realiza utilizando el conector tipo DB9 hembra, mediante un conector DB9 macho.

## <span id="page-13-0"></span>**2.7.1- Conexión de una única celda de carga analógica (estándar)**

Tabla de conexiones de celda de carga

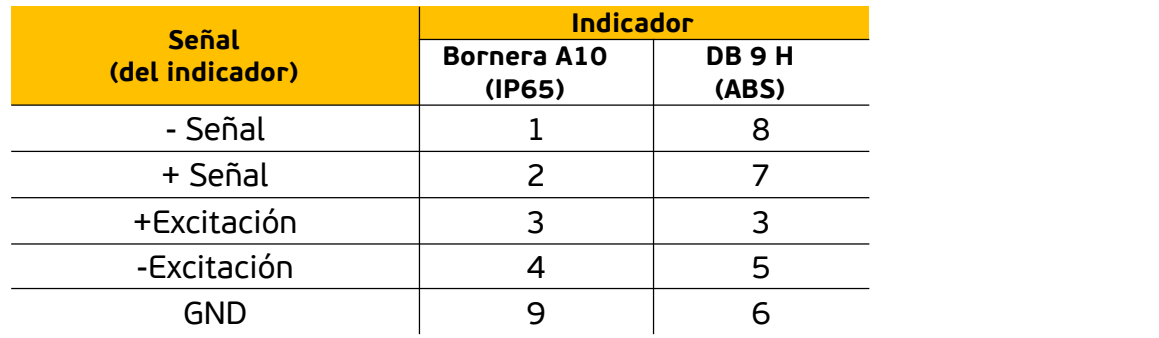

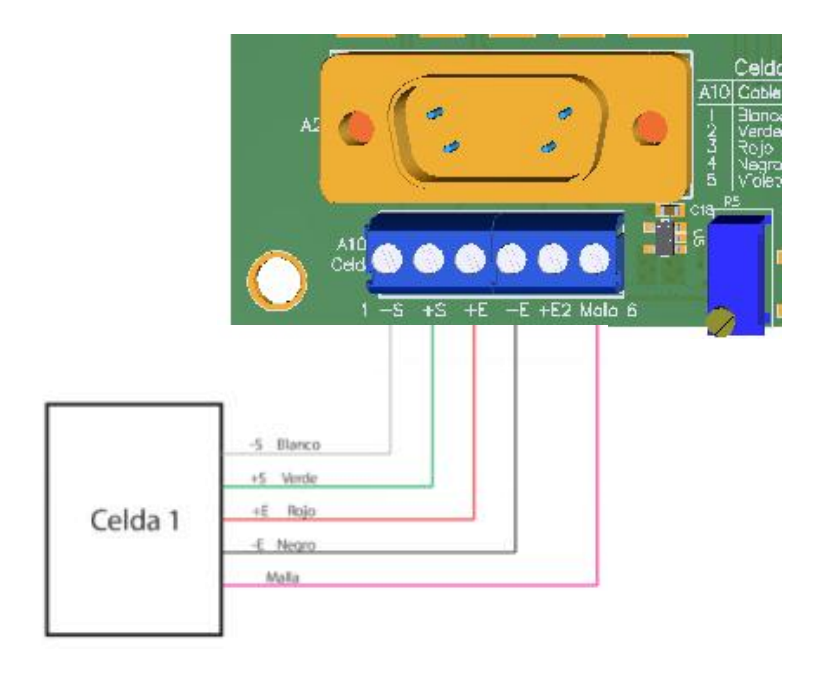

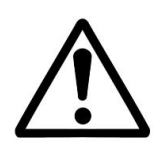

La señal analógica proveniente de la celda de carga es sensible al ruido eléctrico. Es importante mantener alejados estos cables de los de potencia.

Es fundamental la colocación de una puesta a tierra de buena calidad, preferentemente independiente, para conectar al indicador.

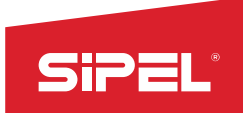

#### <span id="page-14-0"></span>**2.7.2- Conexión de dos celdas de carga analógicas (opcional)**

El indicador S200, en sus dos presentaciones (gabinete IP65 y ABS), posee un potenciómetro de ajuste que permite ecualizar dos celdas de carga, brindando la posibilidad de conectar ambas directamente al indicador sin necesidad de utilizar una caja de unión y ecualización.

Para hacer uso de esta opción, se debe conectar la excitación (+) de la segunda celda de carga en el borne o pin llamado Excitación 2.

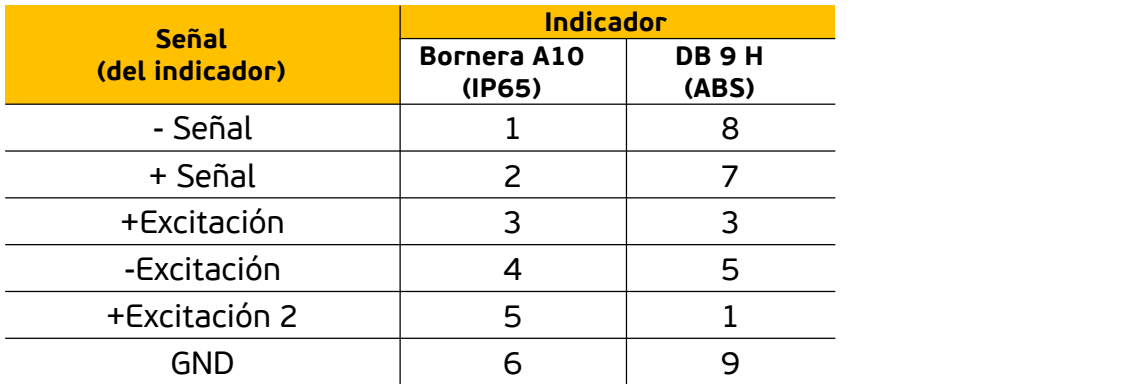

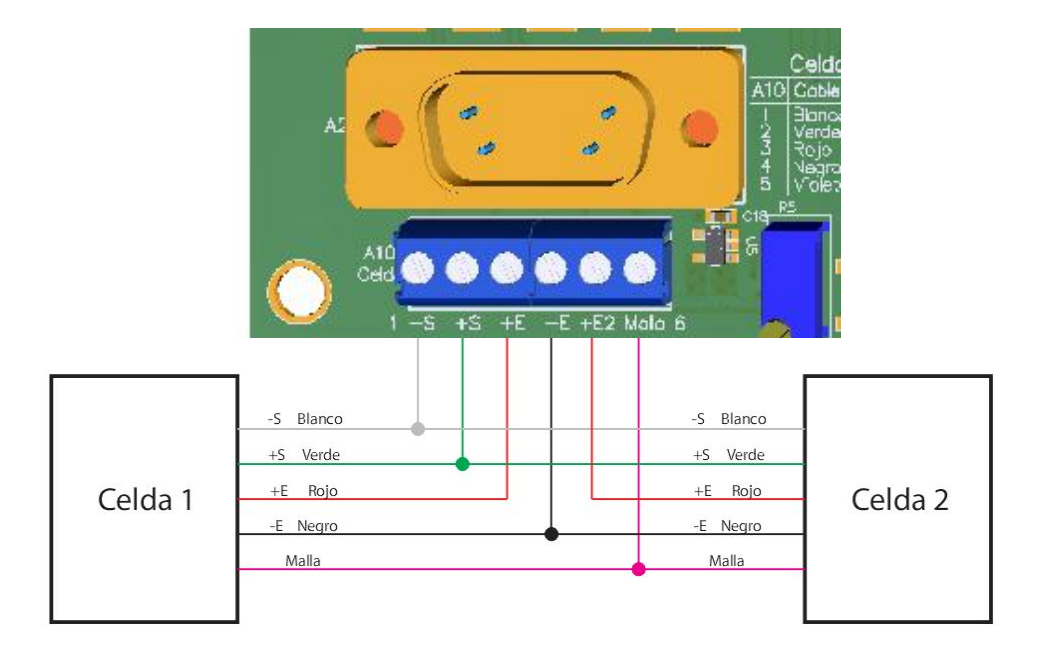

Se recomienda soldar los cables de ambas celdas entre sí antes de introducir en la bornera. En el caso en que el equipo salga de fábrica con dos celdas de carga (caso de las barras de hacienda), el mismo ya estará ecualizado, no debiendo realizarle ajuste alguno.

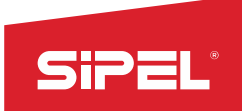

#### <span id="page-15-0"></span>**2.7.3- Ecualizado de las celdas de carga**

Una vez conectadas ambas celdas se procederá a su ecualización, siguiendo el procedimiento que se detalla a continuación.

Se deberá utilizar el potenciómetro *R5*, al que se puede acceder abriendo el gabinete (en el caso del gabinete IP65) o directamente desde la parte trasera del S200 (en el caso del gabinete ABS). En el último caso, se deberá introducir un destornillador perillero punta plana para poder acceder al potenciómetro.

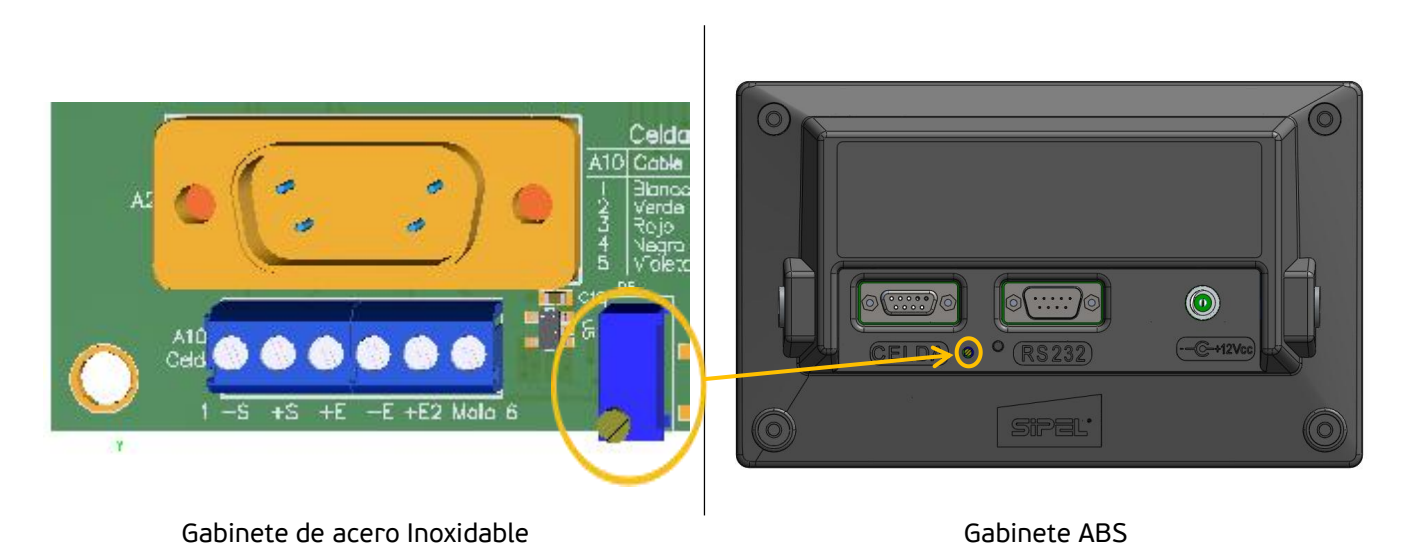

1) Girar el potenciómetro de ecualización *R5* en sentido horario de forma de obtener la máxima excitación en ambas celdas.

2) Calibrar el sistema de pesaje de manera normal.

3) Con el sistema de pesaje sin carga y con la lectura delindicador en cero:

- Colocar un peso conocido (de aproximadamente un 25 a 50 % de la máxima capacidad del sistema), procurando que todo el peso descanse sobre la celda 1.
- Anotar la lectura de peso obtenida.
- Luego trasladar el peso a la celda 2.
- Anotar la lectura y retirar el peso.
- Si la lectura en la celda 1 es mayor a la lectura en la celda 2, intercambiar la alimentación de ambas celdas (intercambiar +E y +E2). En ese caso, la celda 1 pasaría a ser la celda 2, y viceversa. Caso contrario, se mantiene la denominación de las celdas.

4) Coloque el peso conocido sobre la celda 2 y gire el potenciómetro *R5* en sentido antihorario hasta obtener la misma lectura que en la celda 1.

5) Repetir los pasos 3 y 4 hasta igualar la lectura en ambas celdas.

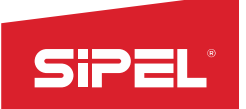

## <span id="page-16-0"></span>**2.8- Placa de potencia (opcional)**

El indicador S210 (IP65) puede equiparse, en forma opcional, con una placa de potencia para realizar automatismos, como ser envasados o dosificados.

Esta placa también puede comandar semáforos y, por ejemplo, sensar barreras de posición en estaciones de pesaje por ejes.

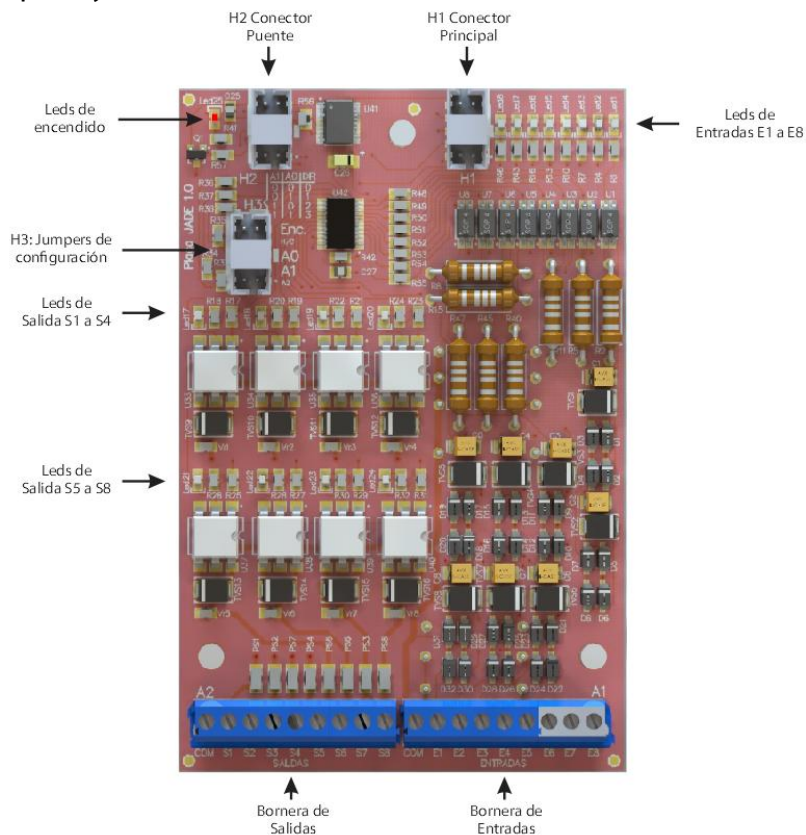

#### <span id="page-16-1"></span>**2.8.1- Instalación**

El opcional de placa de corte puede ser instalado en fábrica al momento de la compra o por el usuario, si es que se desea agregar como un **latilidad de la de** opcional posterior a la compra del indicador de **de la compranda** peso.

La instalación de la placa se realiza sobre la chapa que se encuentra sobre la placa principal, con espadas plásticas y conectándola con cables (todo incluido en el opcional).

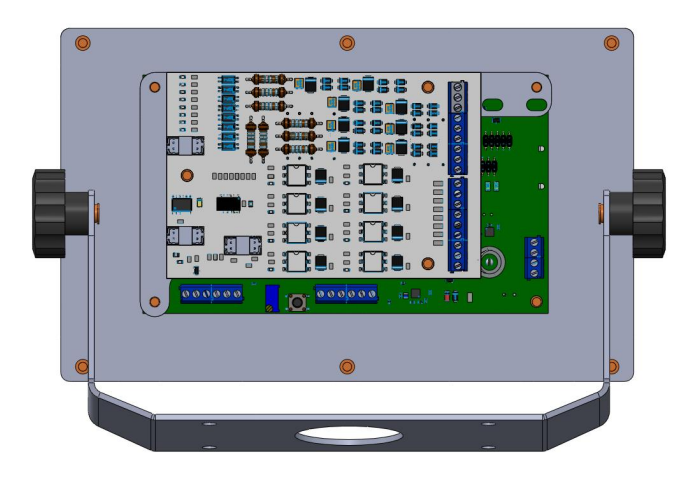

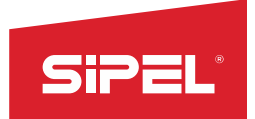

#### <span id="page-17-0"></span>**2.8.2- Conexión**

La conexión se realiza sobre las borneras de Entrada y Salida que tiene la placa de potencia. Dicha placa se encuentra alojada en el lado interior de la tapa del gabinete, pasando por el prensacable 4. *Ver apartado 2.3*- Cables y conectores*.*

A continuación se presenta el pinout con fuente externa (no incluída) de la placa de potencia en equipos con gabinete IP65 .

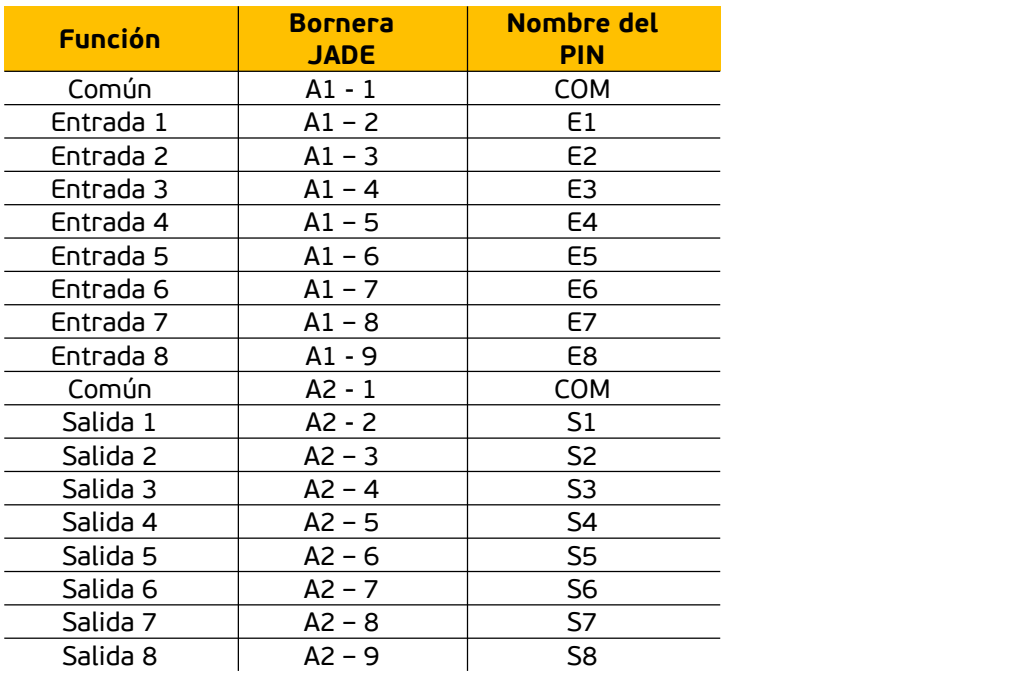

#### <span id="page-17-1"></span>**2.8.3- Diagrama de conexiones**

#### **Conexionado indicador en gabinete IP65 con fuente externa no incluida**

A continuación se plantea una conexión típica, en este caso con 4 salidas y 2 entradas cableadas. Se debe colocar una fuente o transformador de 12 o 24 Vca o Vcc.

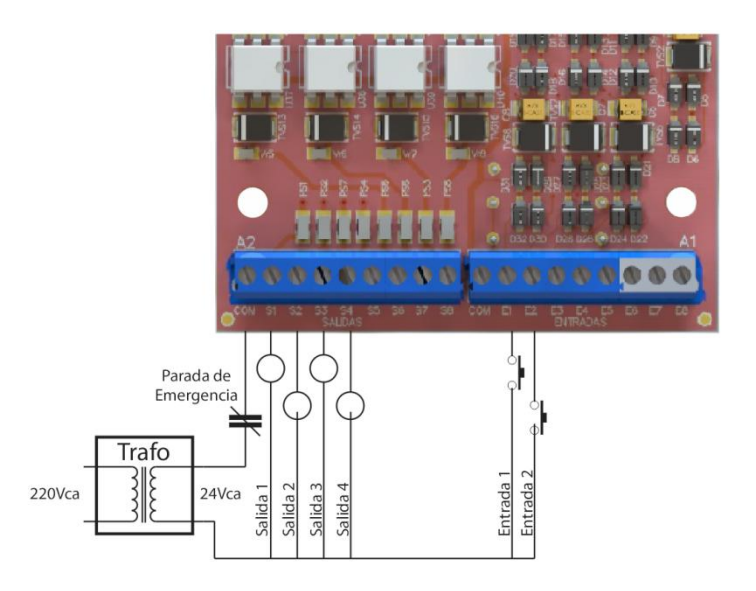

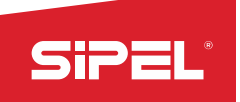

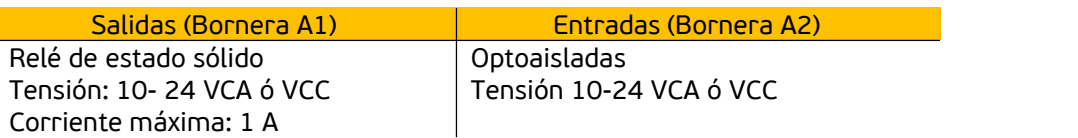

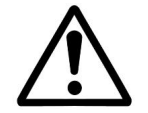

No es posible excitar las entradas directamente con 220VCA. En caso de requerir el uso de esa tensión de entrada, deberá usar transformadores 220VCA-24VCA ó 220VCA-12VCA.

## <span id="page-18-0"></span>**3- Alimentación**

Pensado para ser alimentado con la fuente de pared que se incluye con el equipo, el indicador S200 opera en forma estándar con alimentación 12Vcc, lo que permite, además, alimentar al equipo con baterías o fuentes industriales de dicha tensión. Asimismo, posee una batería interna opcional que le brinda al indicador una autonomía de más de 10 horas (con 8 celdas de carga de 350Ω, display con brillo máximo, WiFi encendido y sin apagado automático de display ni del equipo: situación de consumo máximo).

## <span id="page-18-1"></span>**3.1- Acerca del encendido**

El indicador S200/210 posee la posibilidad de ser encendido y apagado mediante la tecla  $\bigcup_{i=1}^n$  del panel frontal. Sin embargo, algunas aplicaciones necesitan que el equipo encienda por sí solo, por ejemplo luego de un corte de energía.<br>Para que el equipo permanezca siempre encendido,

deberá montar un JUMPER en la posición 2 (*S.E.*) del conector H1 (jumpers de configuración) de la placa principal del indicador.

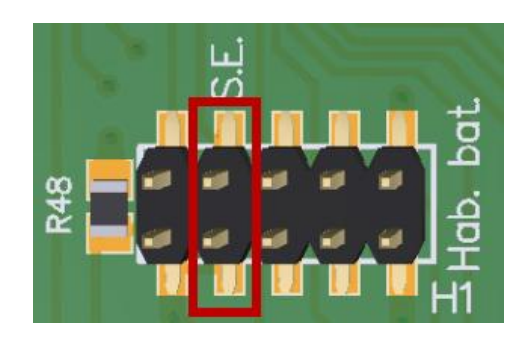

## <span id="page-18-2"></span>**3.2- Alcance de la alimentación**

Los indicadores S200 fue diseñado para poder operar con celdas analógicas. *Ver Origen en el apartado 7*.2.7- Menú OPCIONES DE INSTALADOR

El equipo puede alimentar hasta 8 celdas de 350 Ω.

## <span id="page-18-3"></span>**3.3- Conexionado de la alimentación**

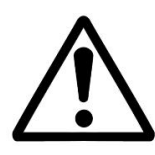

*CUIDADO: RIESGO ELECTRICO Antes de abrir el equipo se debe comprobar que el cable de alimentación eléctrica esté desconectado.*

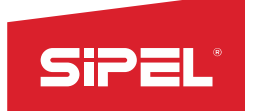

Para el caso en que se quiera alimentar el indicador con otra fuente o batería externa, los cables deberán pasar por el prensacable número 3, ajustarse con un precinto en la presilla de alimentación y conectar directamente a la placa Sky en la bornera "A7", en los bornes "Vin" y "GND".

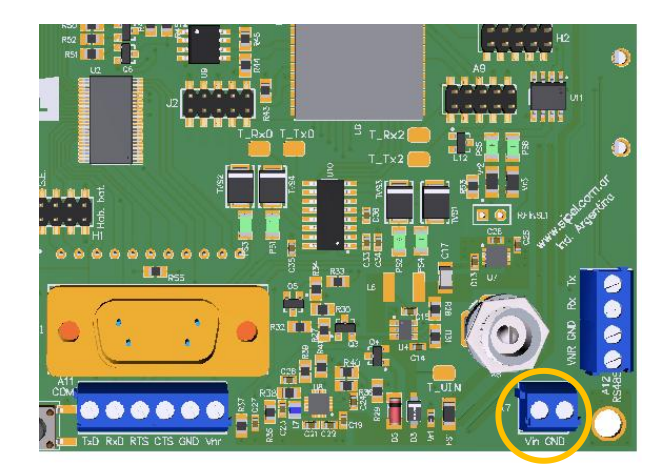

Bornera de conexión directa

### <span id="page-19-0"></span>**3.4- Batería interna**

En caso de contar con el opcional de batería interna, la misma deberá cargarse conectando el indicador al toma de alimentación. El tiempo de carga es de 6 hs.

Nota: el indicador S210 (gabinete IP65) acepta el opcional de batería interna siempre y cuando no posea el opcional de placa de cortes. Ambos opcionales son excluyentes.

## <span id="page-19-1"></span>**4- Uso del Indicador**

### <span id="page-19-2"></span>**4.1- Toma de cero**

Antes de comenzar a pesar, asegúrese de que el display esté en cero con la balanza vacía. Si no se enciende la indicación de la leyenda **CERO**, pulse la tecla .

**NOTA:** En caso de que el peso sobre la plataforma exceda el valor definido por *R Cero* (en el menú *Estabilidad)* de la capacidad máxima, se dará el error **" 0 Fr"** (Cero fuera de rango). Ver 7*.2.7- Menú OPCIONES DE INSTALADOR*.

### <span id="page-19-3"></span>**4.2- Visualización del peso**

Colocar el objeto a pesar sobre la balanza y, una vez que se haya apagado el indicador de movimiento, leer el peso registrado. Si se requiere, puede efectuarse un reporte de la pesada presionando la tecla  $\Box$ 

NOTA**:** Si el peso sobre la plataforma es superior en al menos 9e a la capacidad máxima programada, el indicador mostrará "*S CAP".* Este mensaje de error persistirá en display mientras el peso sobre la plataforma sea mayor al límite mencionado.

El límite 9e es determinado como 9 veces la división mínima de la balanza. Por ejemplo, para un indicador que este ajustado en 100kg por 10gr, el límite es 90gr y el error "*S CAP"* se dará cuando la balanza intente mostrar 100.090kg

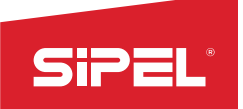

### <span id="page-20-0"></span>**4.3- Toma de Tara**

Colocar sobre la plataforma el objeto a destarar. Pulsar  $2\overline{1}$ . El display se pondrá en cero y en modo neto (señalador de **TARA** encendido). La tara puede ser tomada en el 100% de la escala del peso.

Cargar el recipiente con el producto a pesar y leer en el indicador el peso neto directamente. Si se quiere efectuar un reporte de la pesada, presionar la tecla  $\Box$ . Puede volverse a modo

bruto presionando nuevamente la tecla <sup>></sup> T<sup><</sup> .<br><u>NOTA</u>: El indicador ignorará un intento de toma de tara cuando el display muestre una lectura negativa o un mensaje de error.

### <span id="page-20-1"></span>**4.4- Registro**

El registro e impresión de pesadas puede ser disparado mediante dos métodos: mediante tecla ("Registro"), o mediante impresión automática al estabilizar el peso (si estuviese habilitada). Cada vez que se imprime/registra una pesada, el equipo suma el peso registrado al totalizador de su memoria interna y, a su vez, incrementa en uno la cantidad de pesadas registradas. Simultáneamente, se imprimirá un ticket en los puertos habilitados según el formato configurado.

Nota: Si el indicador está tomando un peso bruto negativo, el registro/impresión no se efectuará hasta que el valor de dicho peso sea positivo y estable.

## <span id="page-20-2"></span>**5- Ajuste**

El siguiente apartado explica cómo ajustar el indicador S200 con celdas analógicas.

El indicador de peso S200 cuenta 2 submenús que están directamente relacionados con la configuración metrológica del equipo. Estos submenús son **"Ajuste"** y **"Estabilidad"** y se encuentran dentro de *Opciones de instalador*.

*E*n el menú *Estabilidad* se configuran los Parámetros Metrológicos. Ver *Estabilidad* en el apartado 7*.2.7 Opciones de Instalador*.

El menú de *Ajuste* se encargará de ajustar metrológicamente al indicador de peso S200. En este apartado explicamos la forma de ajustar el Indicador S200.

Nota: En caso de que en display figure "- CAP" o "S CAP", para acceder a este menú se deberá reiniciar el indicador y mantener presionada la tecla  $\mathsf F$  durante el encendido.

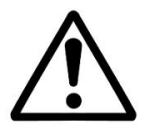

**Antes de Ajustar, deberá dejar el conjunto celda de carga indicador conectados al menos 30 minutos para que el equipo entre en régimen.**

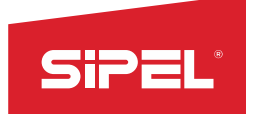

### <span id="page-21-0"></span>**5.1- Parámetros:**

#### <span id="page-21-1"></span>**5.1.1- Incremento y punto decimal:**

Incremento mínimo (división discontinua): es la mínima división que se va a observar en pantalla. Los valores posibles son: 1, 2,5, 10, 20, 50 y 100.

Es la posición del punto decimal mostrado en pantalla, los posibles valores son 0, 1, 2, 3, 4 y 5 y se muestran en pantalla como:

> **xxxxxx** xxxxx.x xxxx.xx xxx.xxx xx.xxxx x.xxxxx

Para cambiar el incremento mínimo, se utilizan las teclas de navegación ARRIBA ^ y ABAJO  $^\vee$ . Para cambiar la posición del punto decimal, la tecla **< >** .

#### <span id="page-21-2"></span>**5.1.2- Capacidad**

Capacidad máxima del indicador. Cuando el indicador de peso marque 9 divisiones mínimas más que este valor, se mostrará un mensaje de error.

Para seleccionar el dígito a modificar, se utiliza la tecla **< >** .

Para cambiar el valor del dígito a modificar, se utilizan las teclas de navegación ARRIBA ^ y ABAJO <sup>∨</sup>.

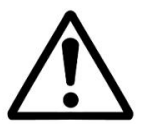

Si la capacidad máxima no resulta múltiplo del incremento elegido, al intentar SALIR arrojará un mensaje de error de incremento "D MAX".

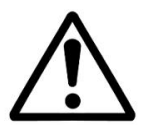

Si el cociente (capacidad máxima / incremento) supera al máximo de divisiones del equipo: 10.000, se mostrará el mensaje de error "D MAX".

#### <span id="page-21-3"></span>**5.1.3- Toma de Cero:**

Toma de cero de calibración.

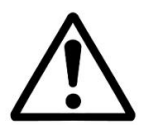

Es imprescindible que la plataforma se encuentre vacía, sobre una superficie nivelada y estable durante la toma de cero.

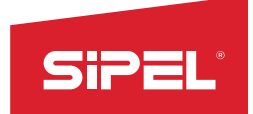

Para realizarla:

- 1. Situarse en este menú (CERO) y vaciar la plataforma.
- 2. Una vez vaciada,presionar **ok** .
- 3. En display se visualizará un conteo ascendente. Una vez finalizado, la toma de cero se hará efectiva al regresar al menú anterior.

### <span id="page-22-0"></span>**5.1.4- Ajuste de Span:**

Ajuste de Span con peso patrón. Este método requiere haber tomado cero previamente desde el menú "Cero".

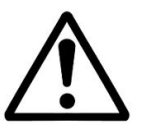

Es imprescindible que la plataforma se encuentre sobre una superficie nivelada y estable durante la toma de span.

Para realizarlo:

- 1. Situarse en este menú (SPAN) <sup>y</sup> presionar **ok** .
- 2. Ingresar el valor del peso patrón (peso conocido) que se utilizará para realizar el ajuste. Para seleccionar el dígito a modificar, se utiliza la tecla **< >** . Para cambiar el valor del dígito a modificar, se utilizan las teclas de navegación ARRIBA <sup>∧</sup> y ABAJO <sup>V</sup>.
- 3. Posicionar el peso patrón sobre la plataforma. Una vez que la plataforma se encuentre estable, presionar **ok** .
- 4. En display se visualizará un conteo ascendente. Una vez finalizado, el ajuste de span se hará efectivo al regresar al menú anterior.

## <span id="page-22-1"></span>**6- Funcionalidad IoT: WiFi y acceso remoto**

El indicador S200 cuenta con conectividad WiFi. La misma se utiliza para acceder a la web embebida del dispositivo, desde la que se pueden visualizar los pesos bruto y neto y la tara, y además permite efectuar el cero manual, tomar la tara y registrar/imprimir de manera remota. Adicionalmente, es posible vincular el dispositivo a la *nube* para poder registrar las pesadas en un entorno seguro y accesible desde cualquier ubicación donde se disponga de conexión a internet.

### <span id="page-22-2"></span>**6.1- Acceso a la web embebida**

Para acceder a la web del indicador, para lectura y manejo remoto de las funciones metrológicas del mismo, existen dos opciones: utilizando el indicador en modo access point o conectando el mismo a una red WiFi existente (modo host inalámbrico).

#### <span id="page-22-3"></span>**6.1.1- Modo ACCESS POINT**

Este es el modo de funcionamiento por defecto del WiFi del indicador. El mismo habilita un punto de acceso al cual se puede conectar una computadora, tablet o teléfono móvil.

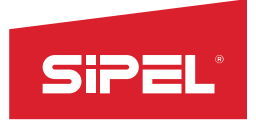

Nota: En este modo, el ícono de WiFi se encenderá de manera intermitente.

Pasos a seguir:

a) En la computadora, tablet o teléfono móvil, buscar la red SIPEL - S200 - *NS*, siendo *NS* el número de serie del indicador. Conectarse a la misma.

b)Una vez que el dispositivo se haya conectado, abrir el navegador web e ingresar a la dirección 192.168.0.1. Aparecerá una página como la siguiente:

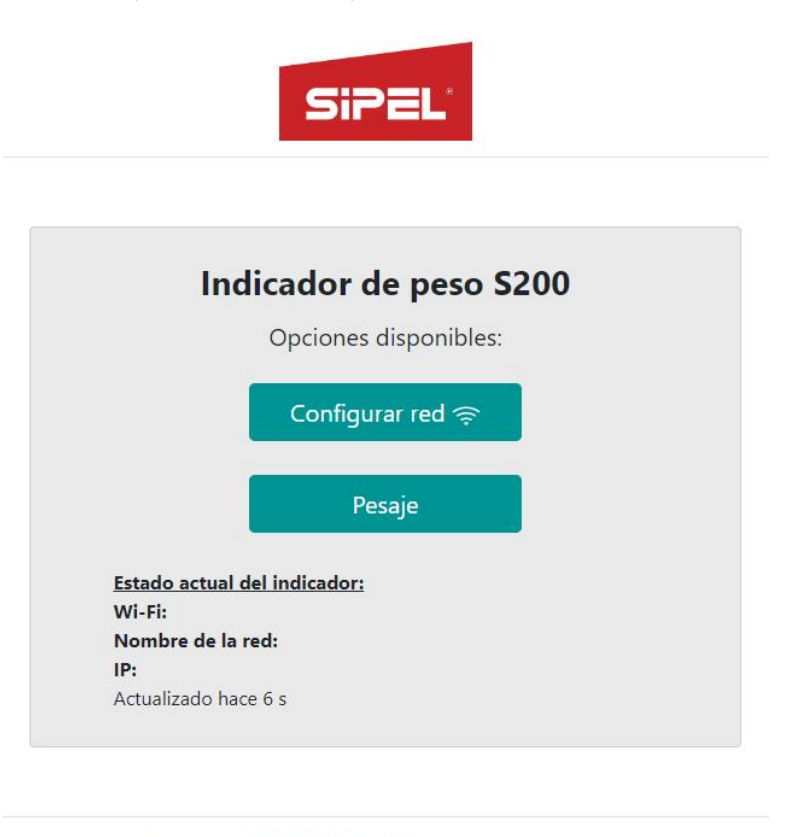

Copyright © SIPEL S.R.L. Todos los derechos reservados

c)Hacer clic en "Pesaje". Se accederá a una página donde se podrá visualizar el peso, utilizar las funciones metrológicas "cero" y "tara", y efectuar un registro de la pesada.

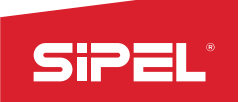

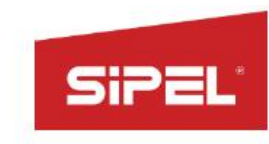

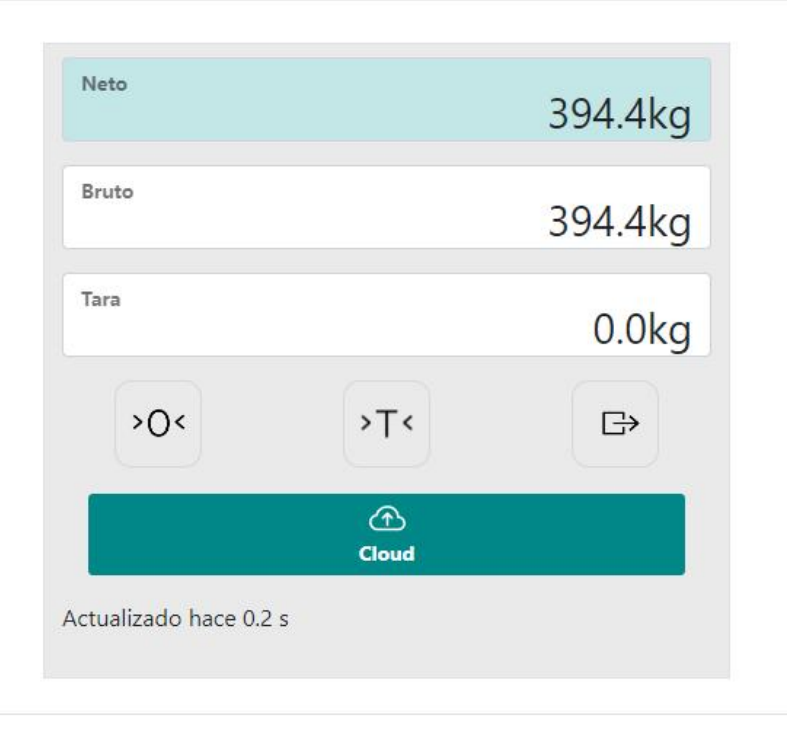

Copyright © SIPEL S.R.L. Todos los derechos reservados

#### Notas:

- Si no puede accederse a la web embebida, verificar que no haya otro usuario conectado a la red del indicador, ya que este modo admite sólo un usuario a la vez.

- Los botones de *cero*, *tara* y *registro* de la página web **emulan** el teclado del indicador, por lo que no podrán utilizarse estas funciones si el indicador de peso se encuentra dentro de algún menú o submenú. En este caso, los botones funcionarán de la siguiente manera:

<sup>>T<</sup>: Subir v **∨**  $>$  O  $\le$  : Bajar  $\wedge$ **∧** : Desplazar **<sup>&</sup>lt; <sup>&</sup>gt;**

#### <span id="page-24-0"></span>**6.1.2- Modo HOST INALÁMBRICO**

En este modo, el indicador se conecta a una red existente para poder acceder a la web embebida desde cualquier dispositivo que se encuentre en ella. Para ello, se le deberá indicar al S200 el SSID (nombre) de la red y su contraseña.

Nota: En este modo, el ícono de WiFi indicará el nivel de señal de la conexión.

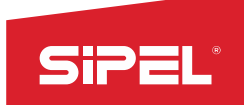

- **Desconectado**: Ícono apagado.
- **Señal baja**: Punto y la primera barra de señal encendida.
- **Señal media**: El punto y las dos primeras barras de señal encendidas.
- **Señal alta**: El punto y todas las barras de señal encendidas.

#### Pasos a seguir:

*a)*En la computadora, tablet o teléfono móvil, buscar la red SIPEL - S200 - *NS*, siendo *NS* el número de serie del indicador. Conectarse a la misma.

b) Una vez que el dispositivo se haya conectado, abrir el navegador web e ingresar a la dirección 192.168.0.1. Aparecerá una página como la siguiente:

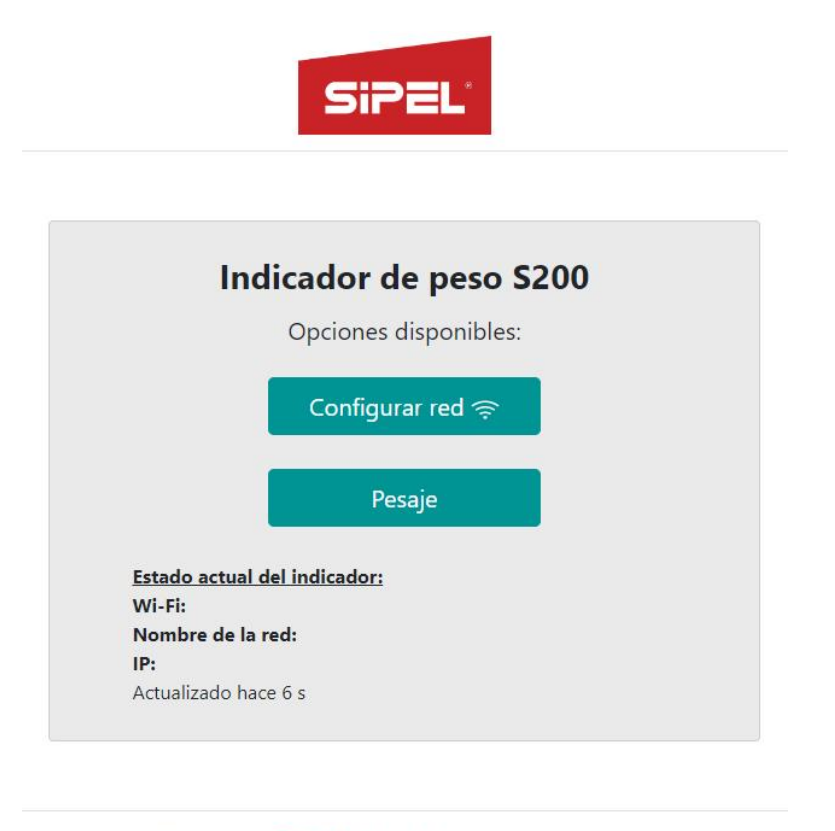

Copyright © SIPEL S.R.L. Todos los derechos reservados

d) Hacer clic en "Configurar red". Aparecerá una página como la siguiente para completar con los datos mencionados:

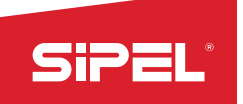

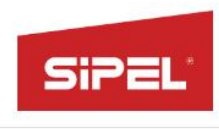

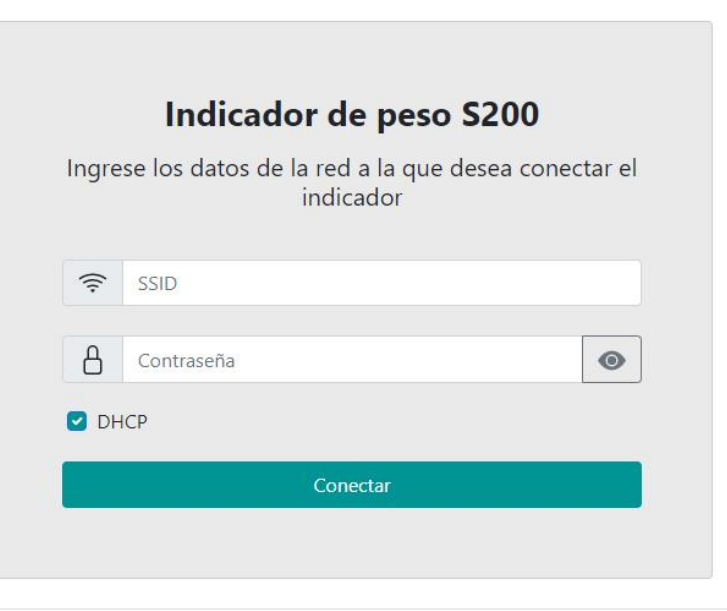

Copyright © SIPEL S.R.L. Todos los derechos reservados

Por defecto, el indicador obtiene su dirección IP por DHCP. Si se desea conectar el equipo con una IP fija, deberá destildarse la casilla de DHCP y completar los tres campos que aparecerán debajo, como se ve en la siguiente imagen:

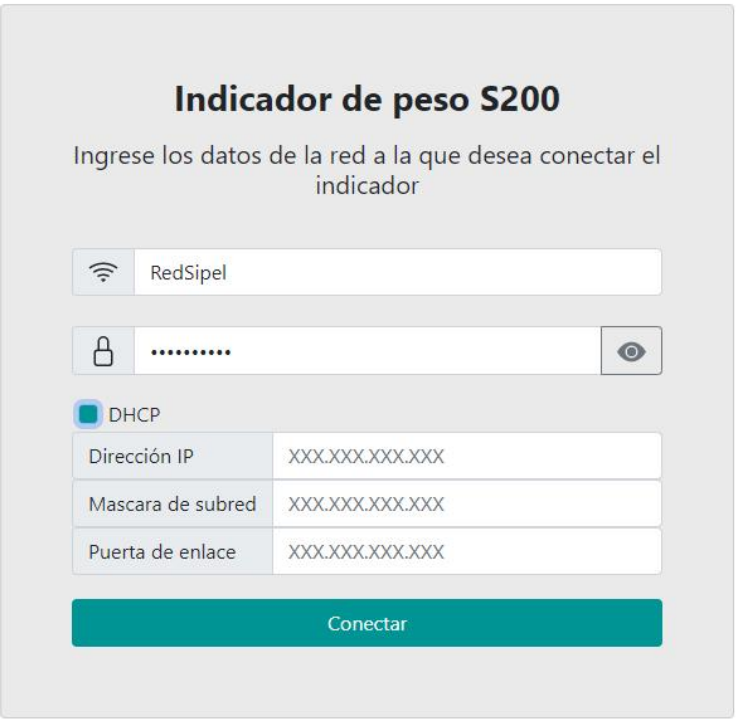

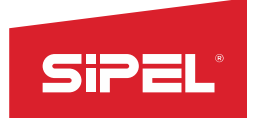

e) Completar todos los campos y hacer clic en "Conectar". Una vez que el S200 se conecte a la red indicada, aparecerá un mensaje de confirmación de la conexión que contendrá el número de IP que se le ha asignado al indicador (la llamaremos *ip\_asignada*).

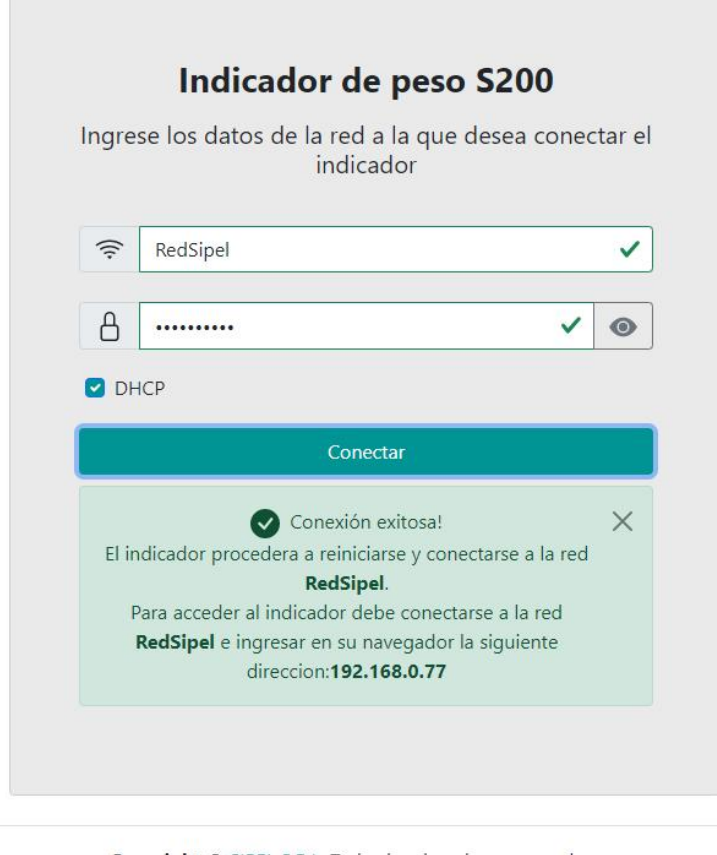

Copyright © SIPEL S.R.L. Todos los derechos reservados

Finalizados estos pasos, el indicador se reiniciará ydejará de tener disponible la red "SIPEL - S200 - *NS*". A partir de ese momento, se podrá acceder a la visualización del peso y demás funciones desde cualquier dispositivo conectado a la red, ingresando desde el navegador web a *ip\_asignada*. En nuestro ejemplo, *ip\_asignada* = 192.168.0.77.

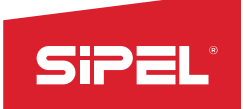

## <span id="page-28-0"></span>**6.2- Conexión con la nube**

Una de las mejores funcionalidades del indicador S200 es la de permitir cargar las pesadas registradas en la nube para acceder a ellas desde cualquier sitio del mundo donde exista conectividad a internet. Esto podrá realizarse siempre que el indicador se encuentra operando en modo Host Inalámbrico, conectado a una red con salida a Internet (*Ver 6.1.2 - Modo HOST INALÁMBRICO*).

Se utiliza la app móvil "Sipel Cloud", disponible en la tienda de aplicaciones del sistema operativo Android. Además, existe la posibilidad de acceder a los mismos datos desde la web ingresando a [www.cloud.sipel.com.ar](http://www.sipel.cloud.ar)

#### <span id="page-28-1"></span>**6.2.1- Ingreso vía web**

Se debe ingresar a la URL [www.cloud.sipel.com.ar](http://www.sipel.cloud.ar) mediante explorador web y acceder con alguna cuenta de correo electrónico de Google (gmail).

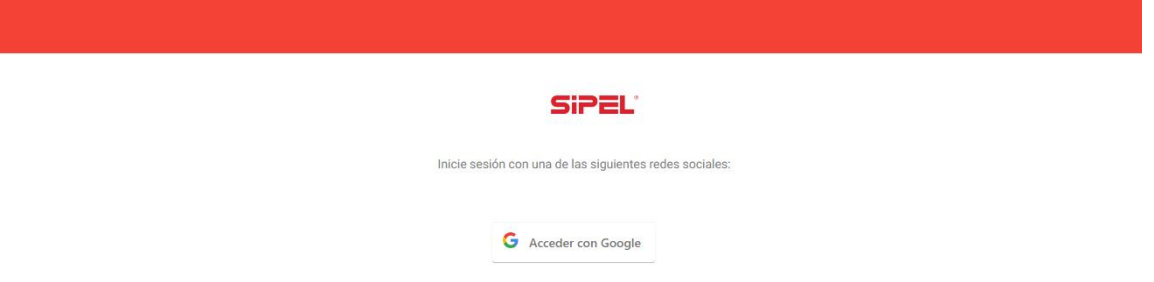

Al iniciar sesión, se accederá a la página inicial donde aparecerán las balanzas asociadas al usuario

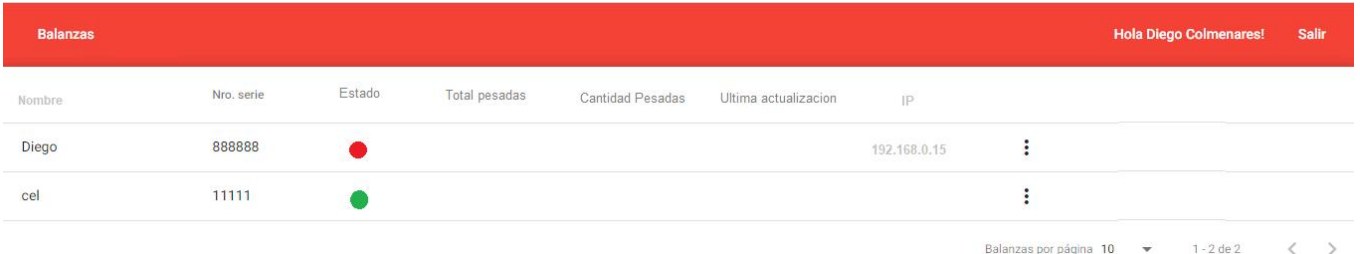

En pantalla se listan los equipos con los datos de información más relevantes:

- Nombre
- Nro. De serie
- Estado: conectado o desconectado
- Total de pesadas: peso registrado acumulado
- Cantidad de pesadas registradas
- Última actualización: fecha y hora de los últimos datos enviados a la nube
- IP: desde la IP se puede redireccionar a la web embebida del equipo

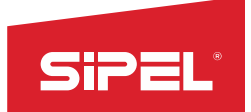

#### **Agregar una balanza**

1- Ingresar a Balanza en la página principal e ir a "Nuevo".

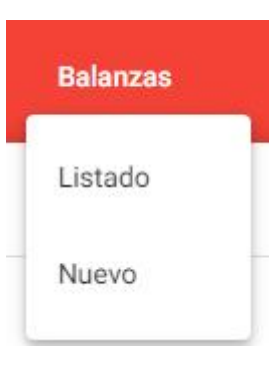

2- Colocar el nombre de referencia del equipo (Alias) y su número de serie:

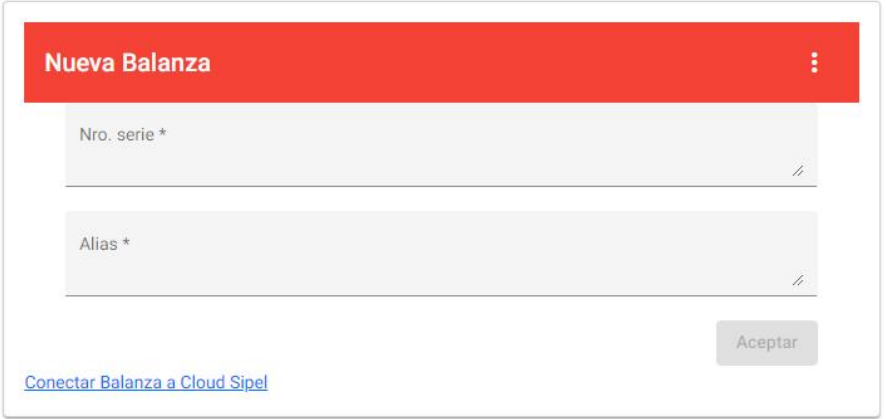

Atención: Para poder acceder a los datos de la balanza, la misma debe estar conectada a una red con acceso a internet.

En caso de que la balanza no se encuentre conectada a una red, se puede acceder al link inferior y acceder al manual que explica cómo hacerlo.

#### **Editar y eliminar balanzas**

Se pueden editar o eliminar las balanzas haciendo click sobre los tres puntos que aparecen a la derecha de cada una de ellas.

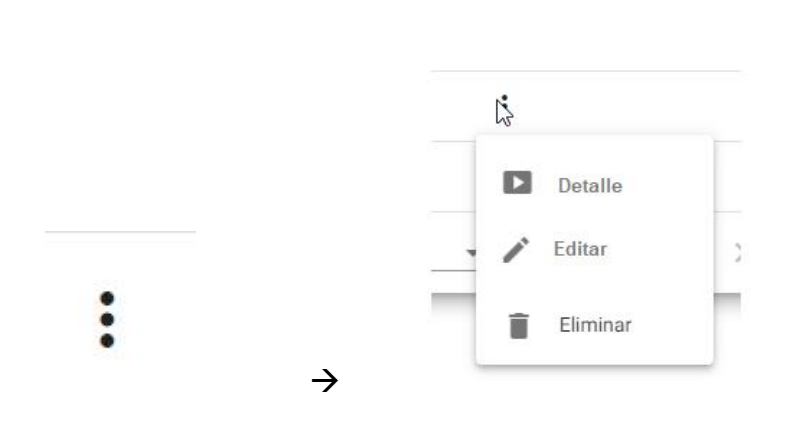

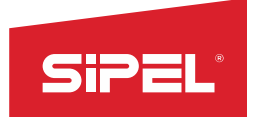

Opción Detalle: Muestra toda la información del equipo.

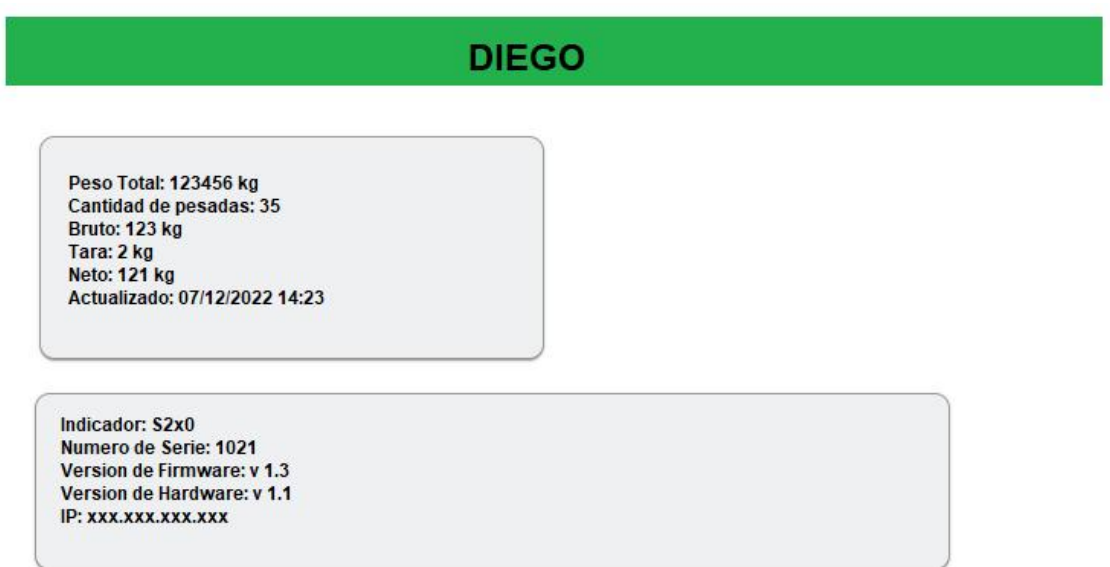

#### <span id="page-30-0"></span>**6.2.2- Ingreso vía aplicación móvil**

La aplicación "Sipel Cloud" puede ser descargada desde Play Store de Android.

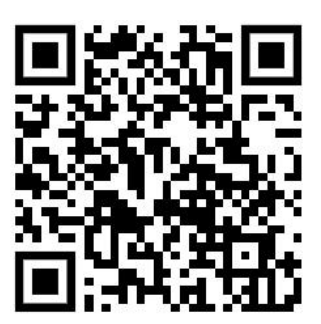

Para descargar la app Sipel Cloud, escanear el código QR:

Iniciar sesión con una cuenta de correo electrónico de Google (Gmail). Al ingresar se muestran las balanzas dadas de alta desde la aplicación móvil o vía explorador web.

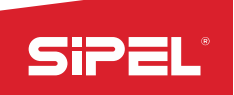

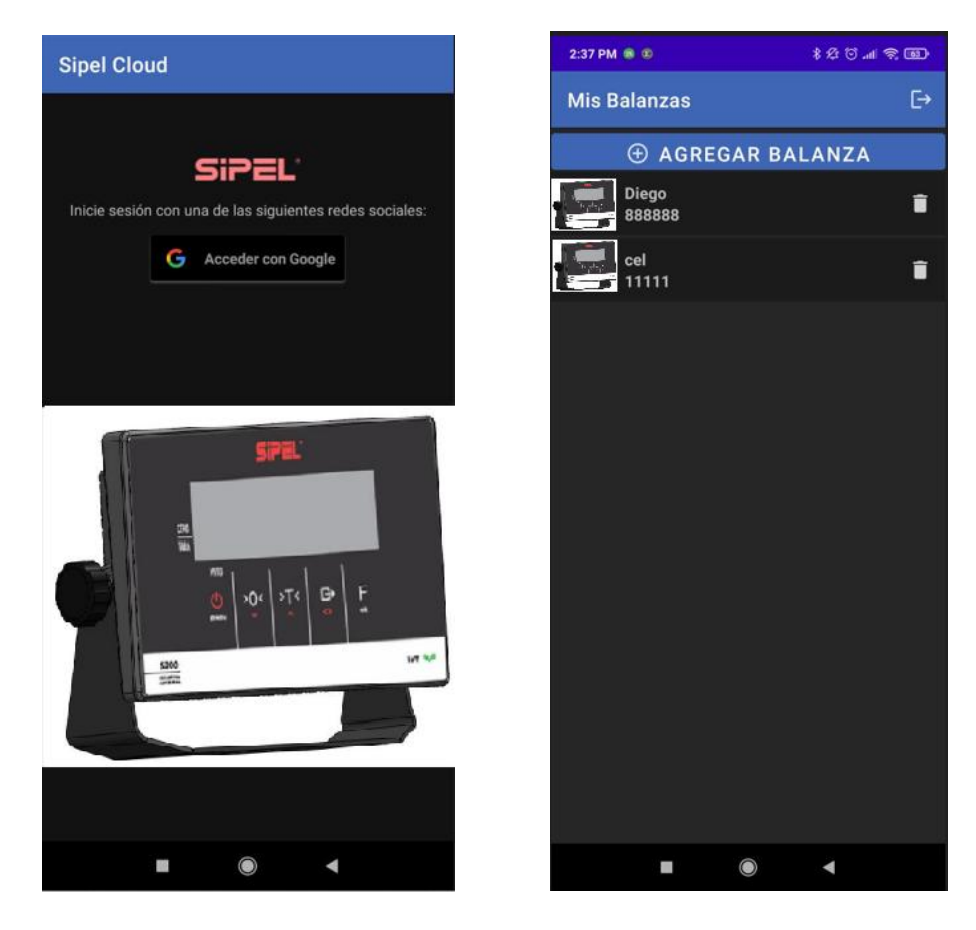

Al ingresar a cualquiera de las balanzas, se mostrará la información detallada referente a dicha balanza. Desde allí se podrá editar el nombre de la misma (Alias).

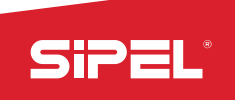

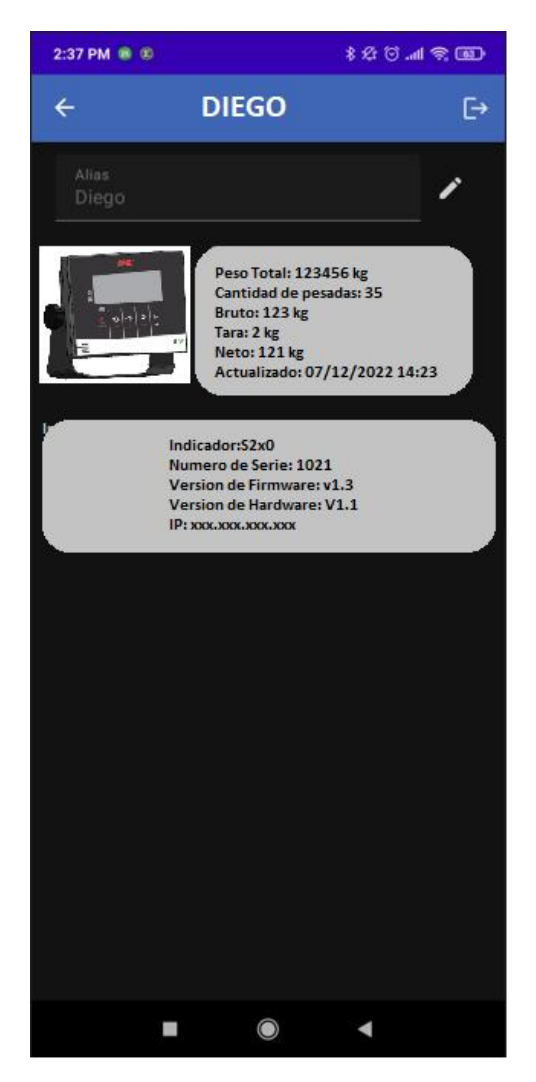

#### **Agregar nueva balanza**

- 
- 1- Acceder a **CO AGREGAR BALANZA**
- 2- Se solicitarán los datos de la misma. Completarlos.

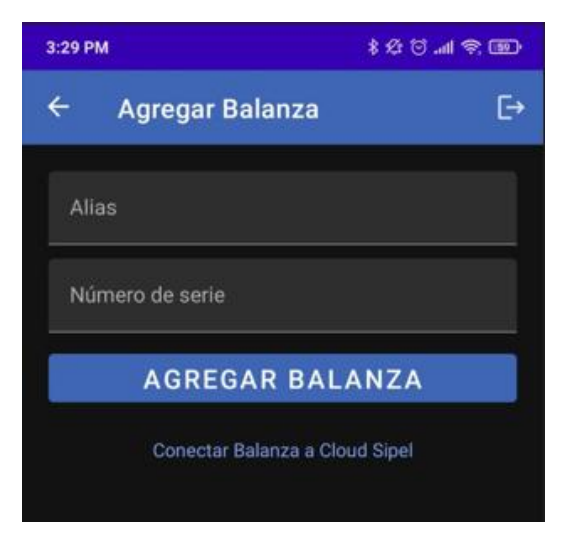

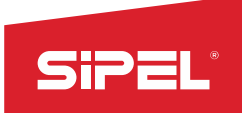

Atención: Para poder acceder a los datos de la balanza, la misma debe estar conectada a una red con acceso a internet.

En caso de que la balanza no se encuentre conectada a una red, se puede acceder al link inferior y acceder al manual que explica cómo hacerlo.

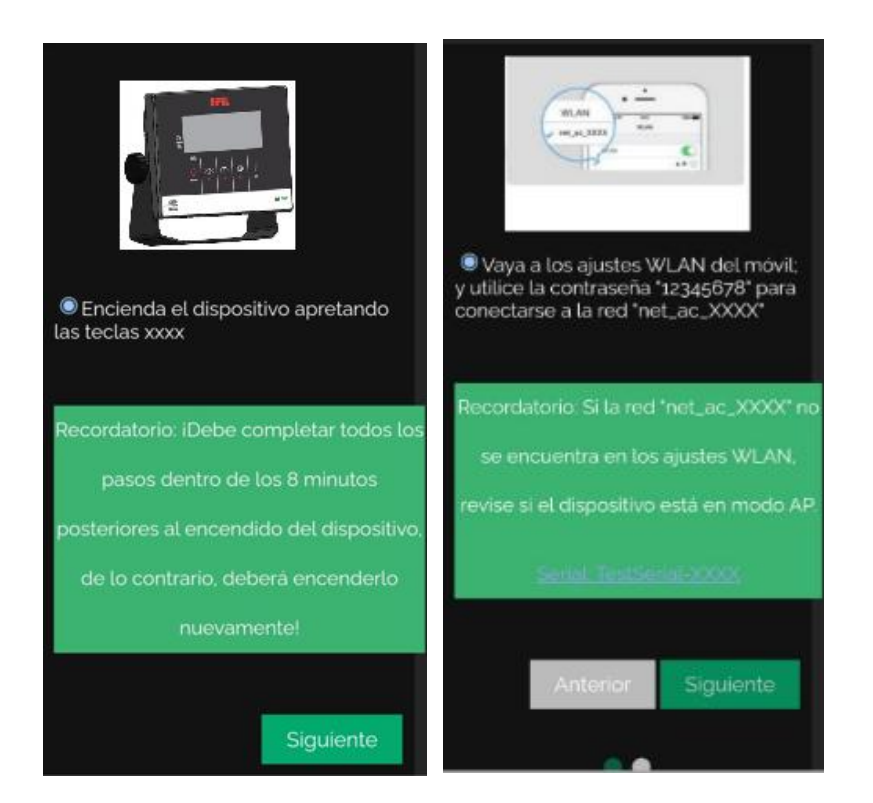

## <span id="page-33-0"></span>**7- Configuración**

Este apartado explica cómo configurar el indicador S200 . El menú permite ver y configurar parámetros que harán que el indicador se ajuste a las necesitadas de cada usuario o proceso.

## <span id="page-33-1"></span>**7.1- Ingreso a los menús**

Para ingresar <sup>a</sup> los distintos menús, se debe presionar la tecla **menu** del equipo. El mismo da acceso al menú principal en el que se podrá configurar y ajustar el indicador.

#### <span id="page-33-2"></span>**7.1.1- Navegación de menús:**

- Para desplazarse entre las opciones de un mismo menú o submenú, se utilizan las teclas de navegación ARRIBA **∧** y ABAJO **∨** .
- Para ingresar <sup>a</sup> un submenú, se utiliza la tecla **ok** .
- Para retornar al menú de nivel superior (pantalla anterior), se utiliza la tecla **<sup>menu</sup> ,** excepto en los submenús donde se ingresa un valor, se selecciona una opción o se visualiza un valor. En esos casos se retorna de dicho submenú presionando la tecla **ok** .

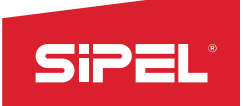

### <span id="page-34-0"></span>**7.1.2- Estructura del menú**

El menú está compuesto por una pantalla en la que se pueden ver y configurar los siguientes submenús:

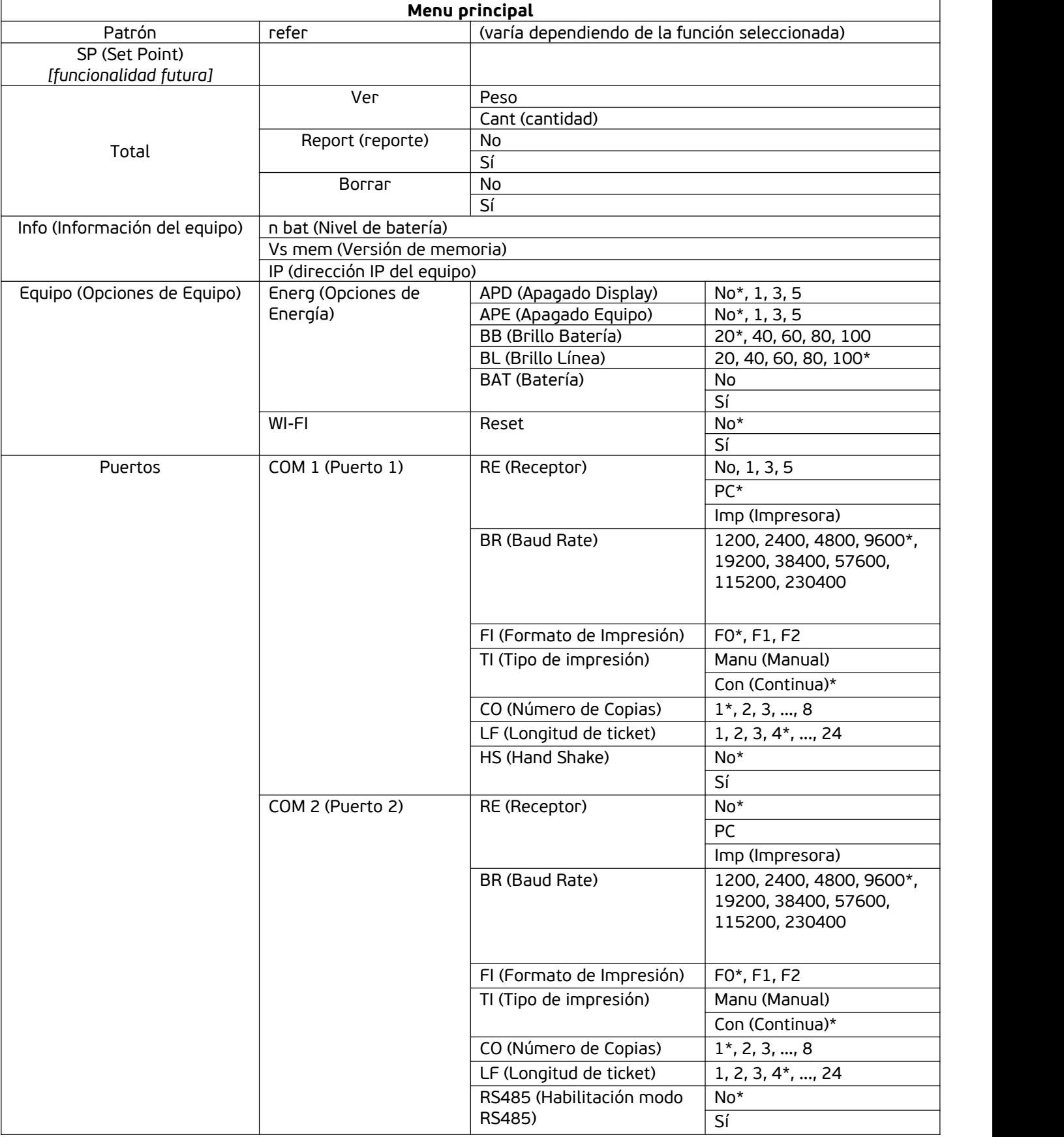

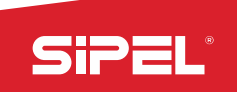

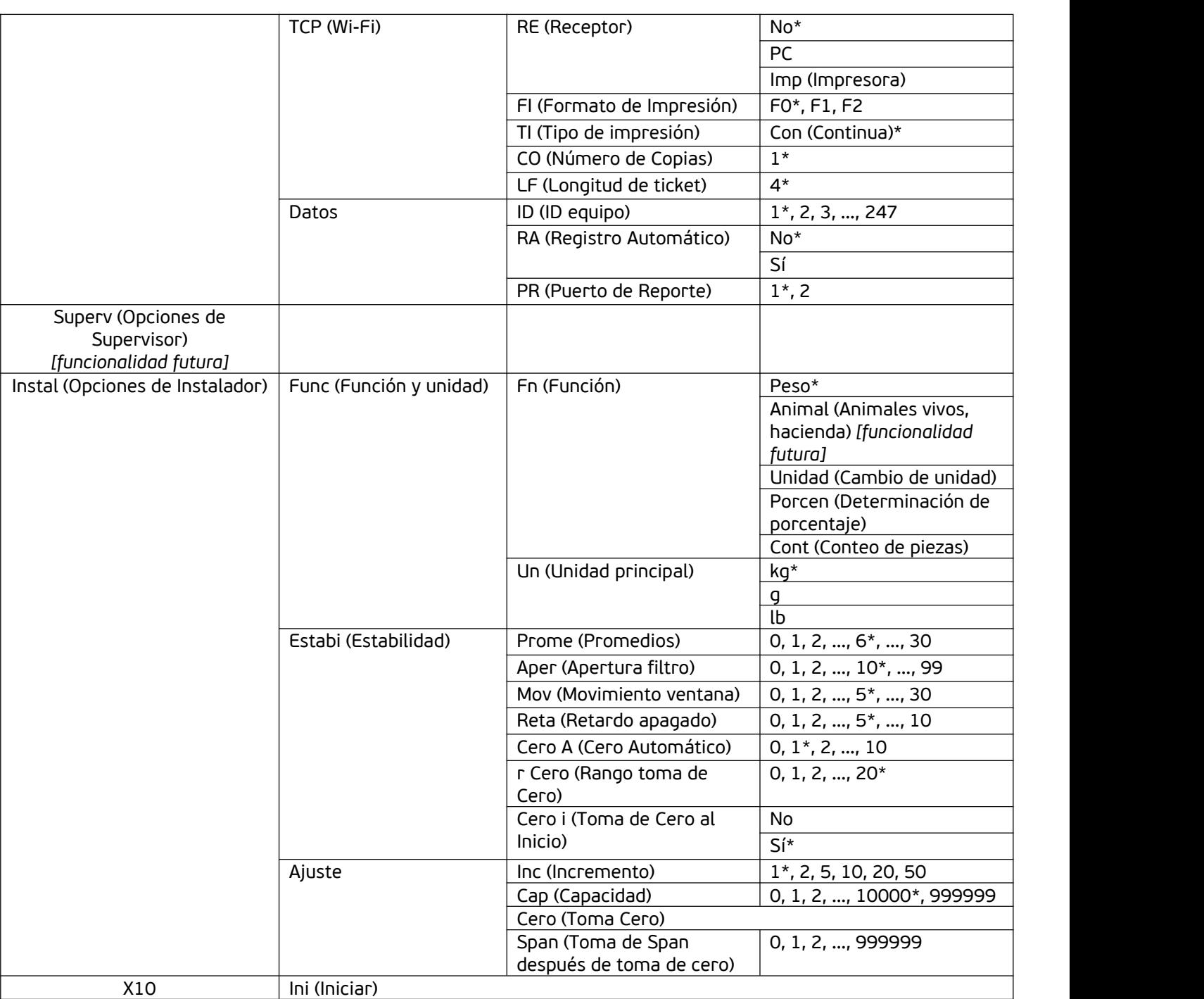

\*Valor por defecto

## <span id="page-35-0"></span>**7.2- Configuración del equipo**

Todos los cambios que se realicen en los distintos submenús se harán efectivos al salir al menú principal, excepto los cambios dentro del submenú "Energía" (dentro de Opciones de Usuario), cuyos cambios se reflejan inmediatamente al variar los parámetros que éste contiene.

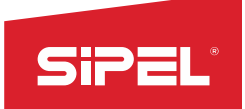

### <span id="page-36-0"></span>**7.2.1- Menú SP (SET POINTS)** *[funcionalidad futura]*

#### <span id="page-36-1"></span>**7.2.2- Menú TOTAL**

Cada vez que se imprime una pesada, el equipo registra en su memoria interna el peso total y la cantidad de pesadas. A su vez, se imprimirá un ticket o etiqueta en los puertos habilitados según el formato configurado.

El registro e impresión de pesadas puede ser disparado mediante tres métodos; mediante la tecla  $\Box$ , mediante registro automático (al estabilizar el peso, si estuviese habilitado) o con la finalización de procesos en los modos de automatismo.

En el menú Estadística, se visualizan o imprimen el total de las pesadas del indicador S200, la cantidad realizada y el promedio de las mismas. Para ello, dentro del mismo, se encuentra un submenú con las siguiente opciones:

#### **Ver:**

Permite visualizar en display los kg totales de todas las pesadas registradas, así como, también, la cantidad de pesadas registradas en el indicador.

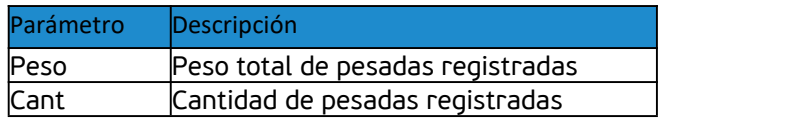

#### **Borrar:**

Borra el peso y la cantidad de pesadas registradas (No/Si).

#### **Reporte:**

Imprime el total en kg, la cantidad y el promedio de las pesadas por el puerto de reportes para ticket o etiqueta (No/Si).

#### <span id="page-36-2"></span>**7.2.3- Menú INFORMACIÓN DEL EQUIPO**

Nivel de batería*:* Permite visualizar el nivel de carga de la batería interna (en caso de poseerla).

Versión de memoria*:* Permite visualizar la versión de firmware que posee el equipo.

IP: Muestra la dirección IP del equipo.

Se muestran los primeros dos bytes, y presionando **<sup>ok</sup> se muestran los dos restantes.** 

Ej: 192.168.1.15 se muestra como 192.168 -> **ok** -> 1.015

#### <span id="page-36-3"></span>**7.2.4- Menú OPCIONES DE EQUIPO**

Este menú permite modificar las opciones de energía del equipo.

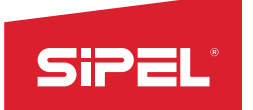

#### **Opciones de Energía**

Las opciones de energía permiten configurar todos los parámetros referidos a consumos, comportamiento en s*tand by*, brillo del display y el apagado automático del equipo. Los cinco parámetros a configurar son los siguientes:

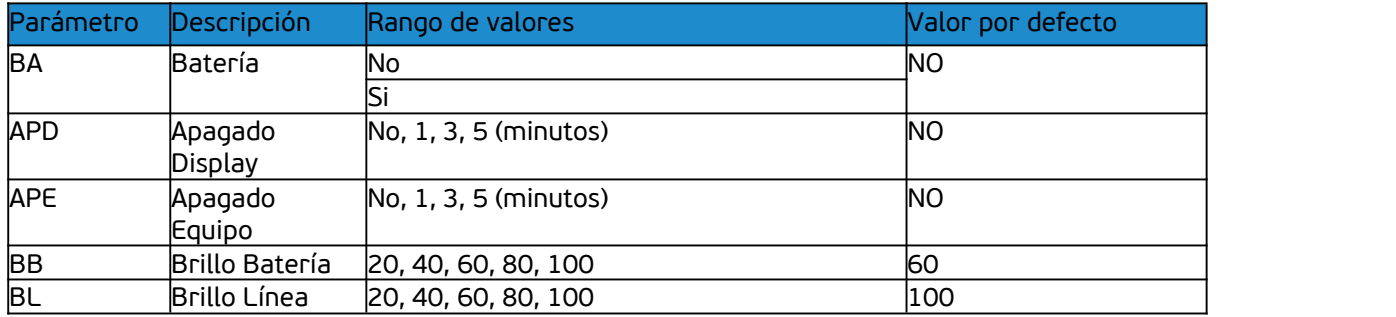

#### *Apagado Display:*

Configura el tiempo de apagado del display desde la última vez que se presionó una tecla o desde la última variación de la lectura. Una vez apagado el display, cualquier variación de la lectura o tecla presionada lo enciende nuevamente. El tiempo de apagado es configurable entre 1 minuto, 3 minutos y 5 minutos. El valor "NO" inhabilita el apagado automático.<br>Esta modalidad ayuda al ahorro de energía y, por consiguiente, aumenta el tiempo de uso a

batería interna y externa.

#### *Apagado Equipo:*

Configura el tiempo de apagado del equipo desde la última vez que se presionó una tecla o desde la última variación de la lectura. El equipo se apagará completamente. El tiempo hasta el apagado es configurable entre 1 minuto, 3 minutos y 5 minutos. El valor "NO" inhabilita el

apagado automático.<br>Esta modalidad ayuda al ahorro de energía y por consiguiente aumenta el tiempo de uso a batería.

*Brillo Batería:* Selección del brillo en modo batería. Este parámetro estará presente cuando se seleccione "Habilitar" en el parámetro "Medición de Batería".

#### *Brillo Línea:*

Configura la intensidad de la retroiluminación (backlight) del display.

Esta modalidad ayuda al ahorro de energía y, por consiguiente, aumenta el tiempo de uso a batería.

#### *Medición de Batería:*

Habilita la medición de la batería interna y sus funcionalidades.

Para habilitar esta opción, deberá estar previamente conectado el jumper de habilitación de batería (pines 1 y 2 de H1), como se indica en la siguiente imagen:

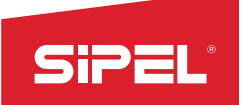

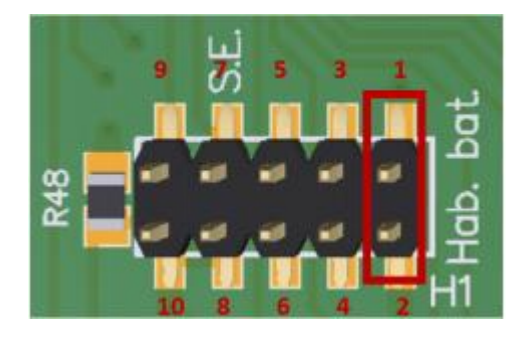

Nota: Si se intenta habilitar la medición de batería sin el jumper de habilitación de batería conectado, el indicador se reiniciará sin hacerse efectivo el cambio.

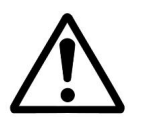

Si se desconecta el jumper de habilitación de batería mientras el equipo está apagado, cuando se intente encenderlo la pantalla quedará en blanco.

### **WI-FI**

Este submenú permite habilitar el Access Point del equipo para cambiar de red WiFi cuando el equipo ya se encuentre conectado a alguna en el modo *Host Inalámbrico*. *Ver apartado 6- Funcionalidad IoT: WiFi y acceso remoto*.

Para ello, ingresar a "reset" y seleccionar SÍ. El equipo se apagará y, al volverlo al encender, el mismo iniciará en el modo *Access Point*.

#### <span id="page-38-0"></span>**7.2.5- Menú PUERTOS**

Este menú configura los puertos de comunicación y las opciones de energía disponibles en el indicador S200.

Cada puerto puede ser reconfigurado por el usuario durante el uso del equipo, sin necesidad de ingresar al área protegida con jumper ni tener que reiniciar el equipo.

#### **Puertos RS232 y RS485 – Puertos 1 y 2**

El indicador S200 cuenta dos puertos serie bidireccionales multipropósito.

Puerto 1: RS232 sin/con control de flujo.

Puerto 2: RS232 sin control de flujo, ó RS485 (sólo disponibles cuando el Puerto 1 tiene el control de flujo desactivado).

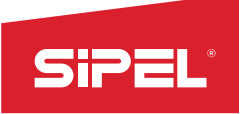

#### Puerto 1 (RS232)

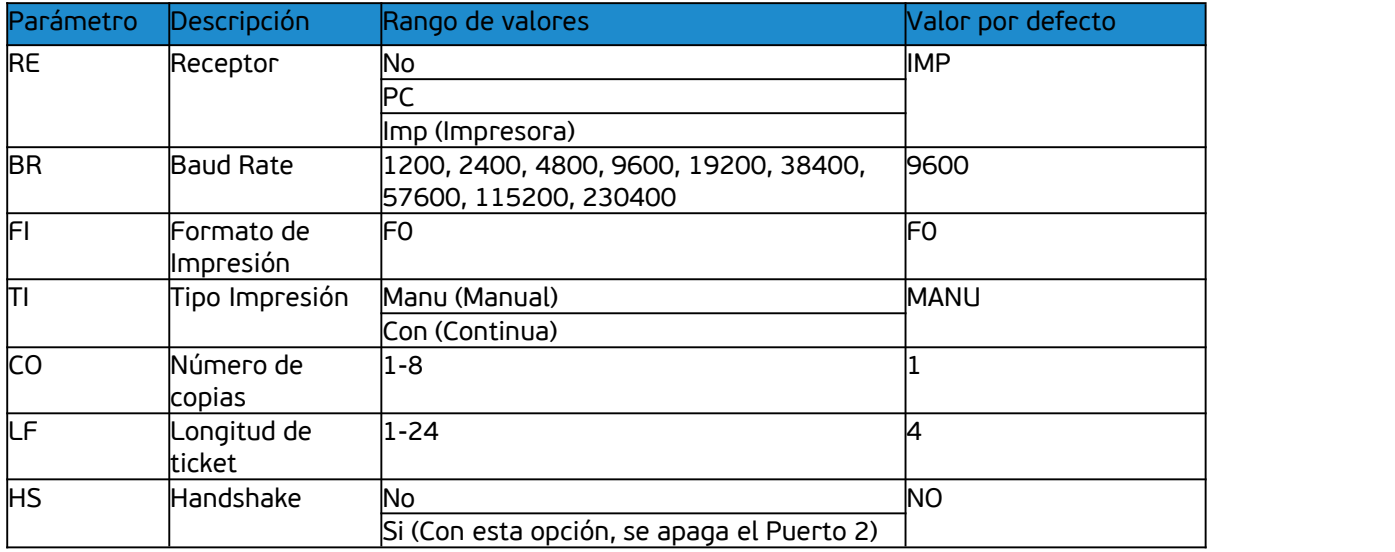

#### Puerto 2 (RS232/RS485)

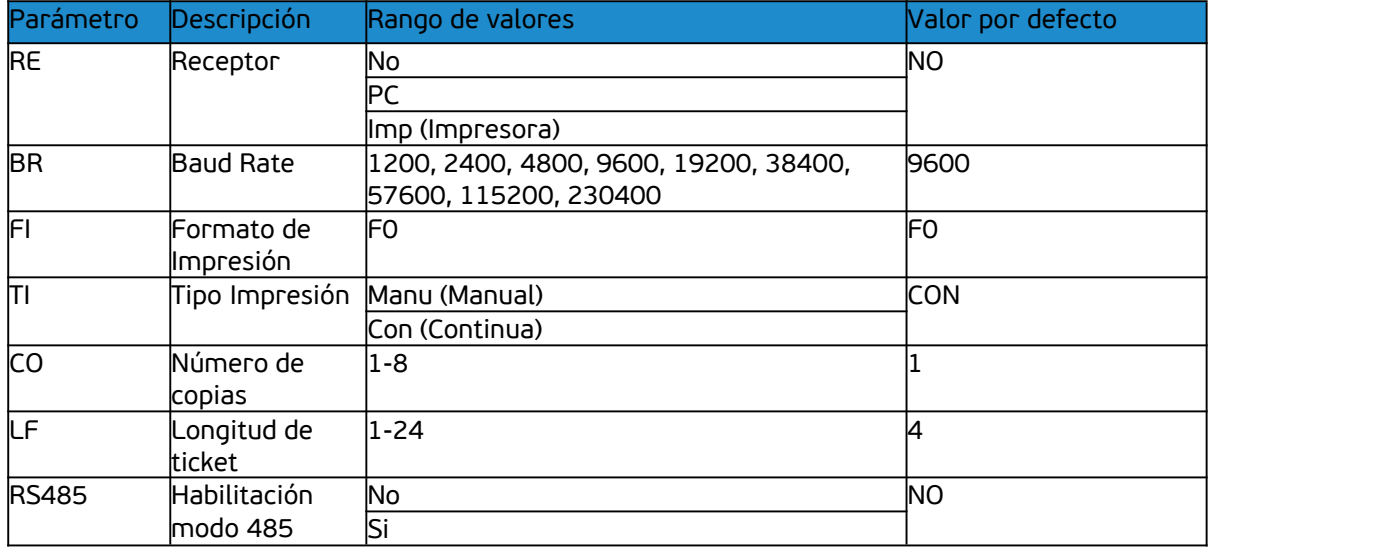

#### *Receptor:*

Permite elegir qué tipo de dispositivo será conectado al puerto. La configuración o validez de otros parámetros dependerá del tipo de receptor elegido aquí. Los posibles receptores son: APAGADO (NO)/PC/IMPRESORA.

#### *Baud Rate:*

Configura la velocidad del puerto expresada en bps(bits por segundo). Las velocidades permitidas del los puertos son: 1200 / 2400 / 4800 /9600 / 19200 / 38400 / 57600 / 115200 / 230000.

#### *Formato de impresión:*

El formato dependerá del valor configurado y del tipo de receptor asignado al puerto. Si el puerto está APAGADO, el parámetro *Formato* no tiene efecto alguno. Para el puerto asignado a PC, los formatos disponibles son:

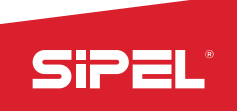

• Sipel FO (movimiento - neto).

<STX><**MNNNNNNNNN**><CR><LF><ETX>

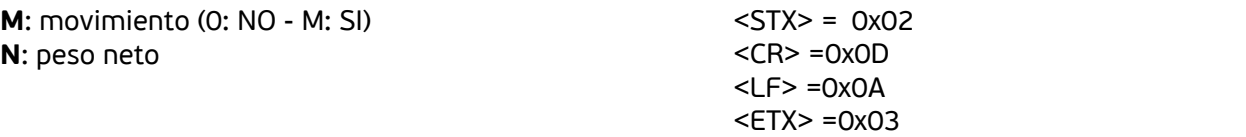

· Sipel F1 (Número de equipo - neto - estado).

#### <STX><**EEEEEEEEEE**><CR><LF><**NNNNNNNNNN**><CR><LF><**SSSSSSSSSS**><CR><LF><ETX>

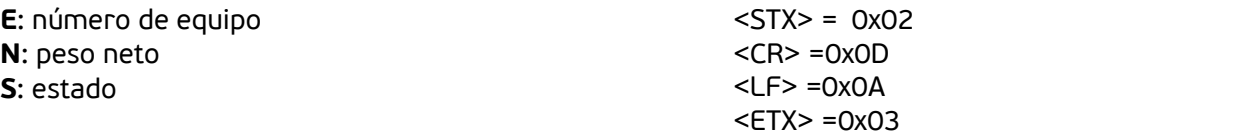

Sipel F2 (Número de equipo - bruto - tara - neto - estado).

#### <STX><**EEEEEEEEEE**><CR><LF><**BBBBBBBBBB**><CR><LF><**TTTTTTTTTT**><CR><LF><**NNNNN NNNNN**><CR><LF><**SSSSSSSSSS**><CR><LF><ETX>

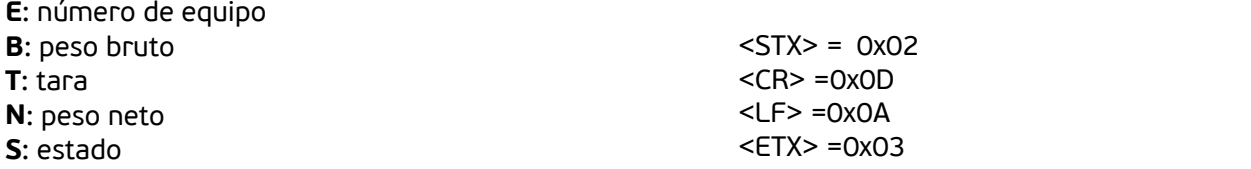

Los caracteres de estado permiten acceder al registro Flags que posee 8 bits con información del estado del sistema.

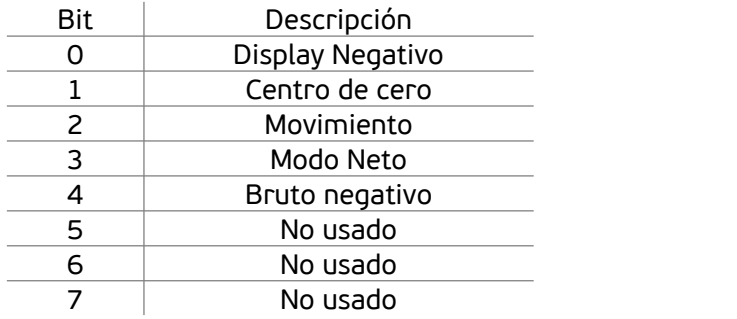

Para el puerto asignado a IMPRESORA, el formato disponible es:

• FO Ticket.

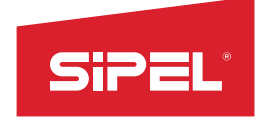

Anexo S200 – Sistema de pesaje con comunicación TCP WiFi

27/03/23 09:38 BRUTO: 7671Kg

NRO: 0000000008-00000000201

Nota: el ticket tendrá fecha y hora sólo si el indicador está conectado a una red con acceso a internet. Dichos datos estarán disponibles aproximadamente 5 segundos después de haberse conectado a internet.

#### *Tipo de impresión:*

Permite configurar entre transmisión CONTINUA (usualmente PC o display repetidor) ó transmisión MANUAL (para imprimir al presionar la tecla  $\Box$ ).

#### *Número de Copias:*

Realiza n copias del ticket a imprimir. Sólo válido para receptor IMPRESORA. La cantidad máxima de copias a imprimir es 8.

#### *Longitud del Ticket:*

Configura el largo del ticket impreso expresado en cantidad de saltos de línea ("line feed") luego de la última línea con información. Sólo válido para receptor IMPRESORA. El máximo configurable es 24 saltos de línea.

#### *Handshake:*

Este parámetro existe solamente en el puerto COM1 y habilita/inhabilita el control de flujo de comunicación entre el equipo y el dispositivo conectado (RTS y CTS).

#### **Puerto TCP WiFi – Puerto 3**

El indicador S200 cuenta con un puerto WiFi para comunicación TCP/IP multipropósito. El formato y modo de transmisión pueden ser configurados por el usuario durante el uso del equipo, sin necesidad de ingresar al área protegida con jumper ni tener que reiniciar el equipo.

#### *Dirección IP*

Será la que se le haya asignado al configurar el WiFi (o 192.168.0.1 si se utiliza el modo *Access Point*). *Ver 6-Funcionalidad IoT: WiFi y acceso remoto.*

*Número de puerto TCP* El número de puerto TCP es el 502.

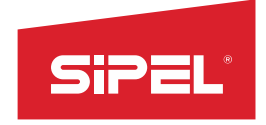

Anexo S200 – Sistema de pesaje con comunicación TCP WiFi

#### Puerto 3 ( TCP WIFI)

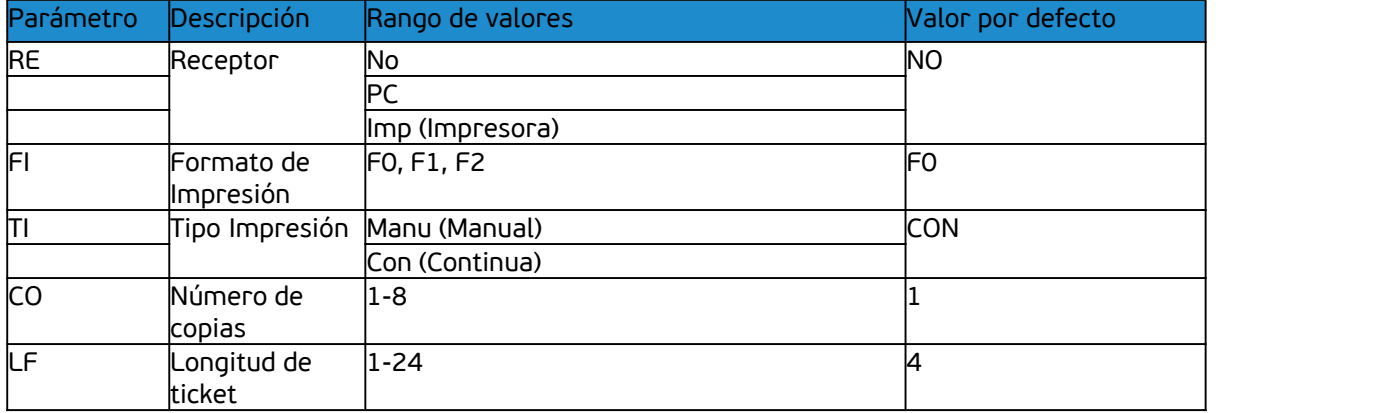

#### *Receptor:*

Permite elegir qué dispositivo será conectado al puerto. La configuración o validez de otros parámetros dependerá del tipo de receptor elegido aquí. Los posibles receptores son: APAGADO/PC/Impresora.

#### *Formato de impresión:*

El formato dependerá del valor configurado y del tipo de receptor asignado al puerto. Si el puerto está APAGADO, el parámetro *Formato* no tiene efecto alguno.

Para el puerto asignado a PC, los formatos disponibles son:

• Sipel F0 (movimiento - neto).

#### <STX><**MNNNNNNNNN**><CR><LF><ETX>

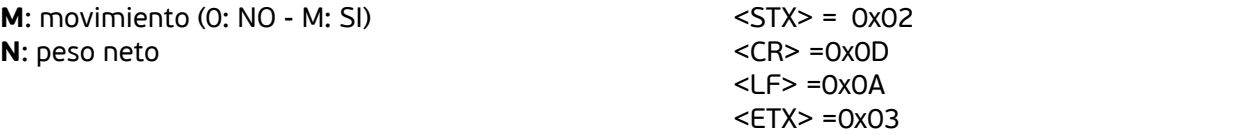

Sipel F1 (Número de equipo – neto - estado).

#### <STX><**EEEEEEEEEE**><CR><LF><**NNNNNNNNNN**><CR><LF><**SSSSSSSSSS**><CR><LF><ETX>

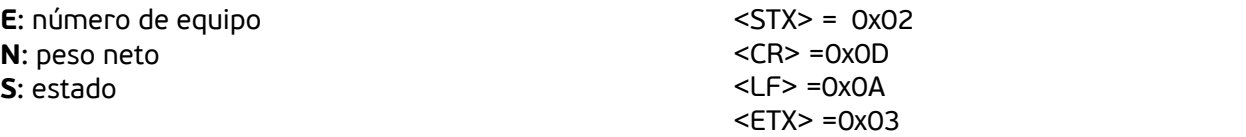

Sipel F2 (Número de equipo - bruto - tara - neto - estado).

<STX><**EEEEEEEEEE**><CR><LF><**BBBBBBBBBB**><CR><LF><**TTTTTTTTTT**><CR><LF><**NNNNN NNNNN**><CR><LF><**SSSSSSSSSS**><CR><LF><ETX>

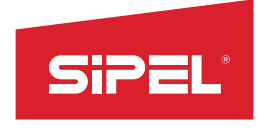

Anexo S200 – Sistema de pesaje con comunicación TCP WiFi

**E**: número de equipo **B**: peso bruto **T**: tara **N**: peso neto **S**: estado

 $<$ STX $>$  = 0x02  $<$ CR $>$  =0x0D  $<$ L $F$  $>$  =0x0A  $<$ ETX $>$  =0 $\times$ 03

Los caracteres de estado permiten acceder al registro Flags que posee 8 bits con información del estado del sistema.

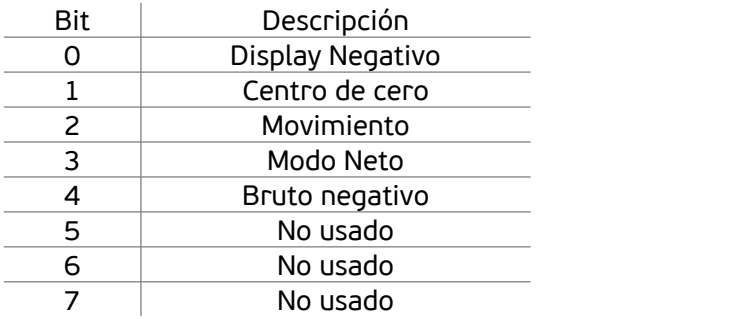

Para el puerto asignado a IMPRESORA, el formato disponible es:

• FO Ticket.

27/03/23 09:38 BRUTO: 7671Kg

NRO: 0000000008-00000000201

Nota: el ticket tendrá fecha y hora sólo si el indicador está conectado a una red con acceso a internet. Dichos datos estarán disponibles aproximadamente 5 segundos después de haberse conectado a internet.

#### *Tipo de impresión:*

Permite configurar entre transmisión CONTINUA (usualmente PC o display repetidor) ó transmisión MANUAL, al presionar la tecla  $\Box$ .

#### *Número de Copias:*

Realiza n copias del ticket a imprimir. La cantidad máxima de copias a imprimir es 8.

#### *Longitud del Ticket:*

Configura el largo del ticket impreso expresado en cantidad de saltos de línea ("line feed") luego de la última línea con información. Sólo válido para receptor IMPRESORA. El máximo configurable es 24 saltos de línea.

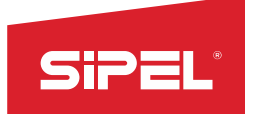

#### Notas:

- El equipo siempre funciona como servidor TCP, por lo cual es responsabilidad del software o dispositivo destino el abrir la comunicación.

- Tener en cuenta que se debe estar conectado a la misma red wifi que el indicador para poder recibir los datos.

#### **Menú Datos**

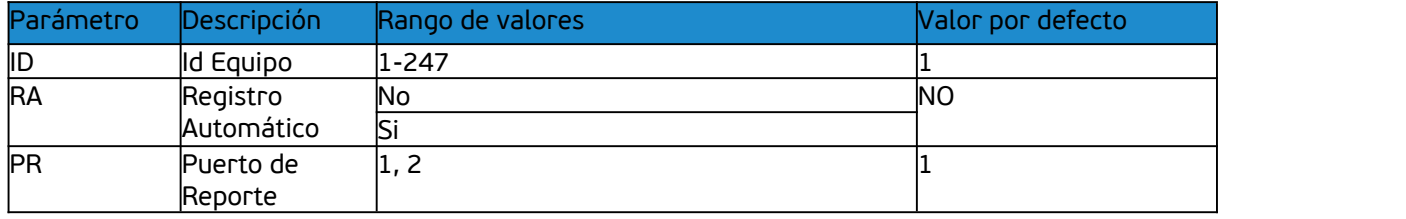

#### *ID Equipo:*

Número con el cual se reconoce al equipo dentro de la red. El rango válido es de 1 a 247 inclusive. El equipo no permite el ingreso fuera de este rango.

#### *Registro Automático (Impresión):*

Habilitando esta opción, el indicador registra e imprime de forma automática la pesada una vez estabilizada la lectura con un peso mayor de 20 divisiones (debe estar la impresión habilitada). Para una nueva pesada, la lectura deberá volver a un valor inferior a las 10 divisiones antes de volver a registrar.

#### *Puerto de reporte:*

Todas las impresiones de reporte como ser pesadas realizadas, totales acumulados y valores del equipo son impresos por el puerto seleccionado como puerto de reporte. Cualquier puerto COM (puertos 1 y 2) puede ser seleccionado. El formato de impresión respetará el formato elegido para dicho puerto.

#### <span id="page-44-0"></span>**7.2.6- Menú OPCIONES DE SUPERVISOR [***funcionalidad futura]*

#### <span id="page-44-1"></span>**7.2.7- Menú OPCIONES DE INSTALADOR**

El menú de opciones de instalador puede ser accedido desde el menú principal. Para esto, debe estar colocado previamente el jumper de CALIBRACIÓN en H1, donde se muestra en la siguiente figura:

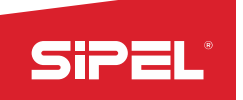

#### **COLOCAR JUMPER**

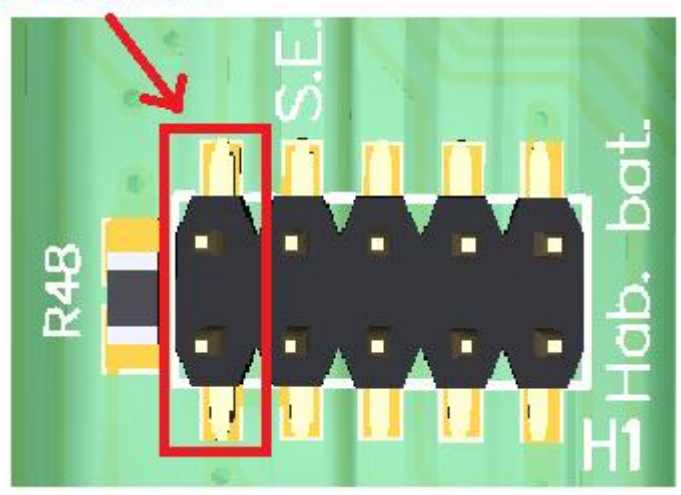

Nota: Si se intenta ingresar al menú de Opciones de Instalador sin este jumper colocado, el indicador arrojará el mensaje de error "JUMP".

Nota: Para ingresar directamente al menú de *Opciones de instalador* del equipo, se debe mantener presionada  $\overline{F}$  durante el encendido y navegar hasta ese submenú.

#### **Función y unidad**

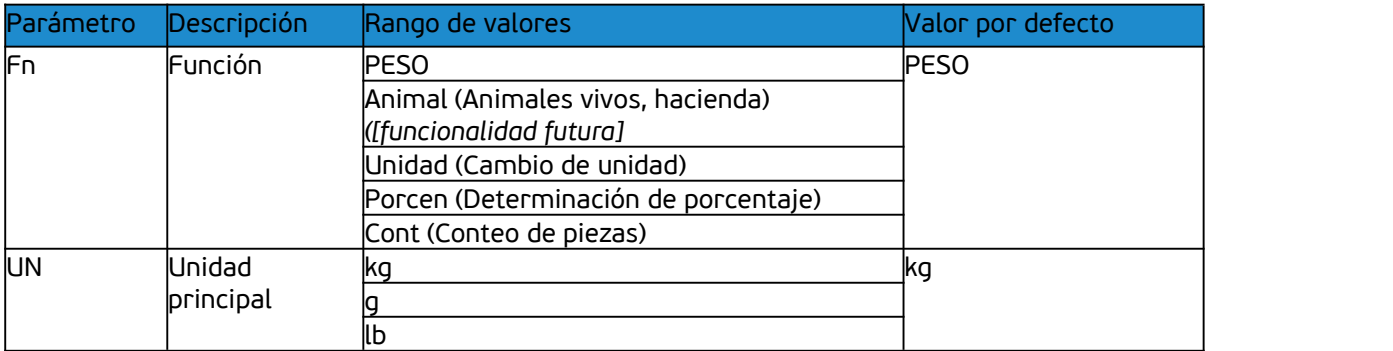

#### *Función*

En este menú se selecciona la función con la que va a trabajar el equipo. Reiniciar el indicador de peso una vez seleccionada. Las funciones no están todas simultáneamente disponibles.

#### Para adquirirlas consulte:

Dentro de Argentina con: [ventas@sipel.com.ar](mailto:ventas@sipel.com.ar) Desde cualquier otro país en: [comex@sipel.com.ar](mailto:comex@sipel.com.ar)

Las funciones que se pueden seleccionar en el equipo son:

- Peso
- Animales vivos (hacienda) *[funcionalidad futura]*
- Conteo de piezas
- Determinación de porcentaje
- Cambio de unidad

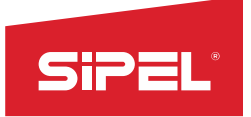

Cada función del equipo está explicada en detalle en el apartado *8- FUNCIONES DEL INDICADOR S200.*

*Unidad:*

Selecciona la unidad principal del equipo. De cambiar la unidad, se deberá recalibrar (toma de cero y span).

Las posibles unidades de trabajo son:

- kg (kilogramo)
- $q$  (gramo)
- lb (libra)

#### **Estabilidad**

#### Estabilidad- Tabla 7.x

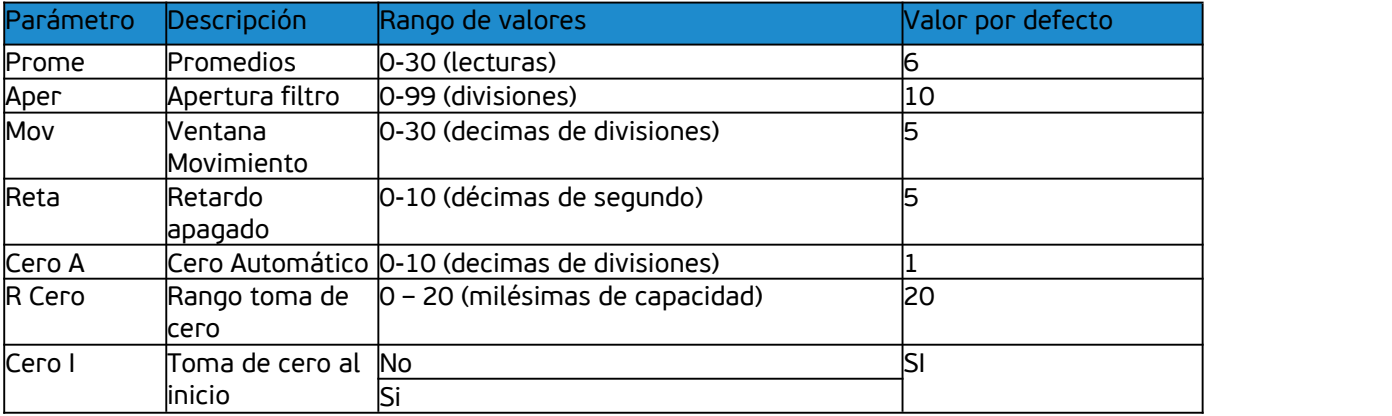

#### Promedios:

Este parámetro determina el nivel de filtrado digital de la lectura. A mayor valor corresponde mayor estabilidad y mayor tiempo de respuesta.

En equipos que presenten muchas oscilaciones en la lectura (por ejemplo balanzas colgantes) se recomienda colocarlo entre 21 y 30 (por ejemplo 26).

En condiciones normales de uso, se pueden obtener buenos resultados con promedios entre 4 y 10.

El rango máximo permitido es de 30 lecturas.

#### Apertura del filtro:

Conjuntamente con el parámetro anterior, éste permite adaptar el instrumento a diferentes tipos de usos.Concretamente, este valor indica dentro de qué entorno (en divisiones) actúan los promedios.

El equipo promedia lecturas consecutivas si la diferencia máxima entre ellas no excede la cantidad de divisiones indicadas en *Aper*.Esto colabora en darle estabilidad y rapidez al cabezal. Se recomienda colocarlo entre 6 y 20.

#### Ventana de movimiento:

Este parámetro fija el entorno, en cantidad de divisiones, para el cual el indicador decide si la báscula está o no en movimiento. Para ello analiza si la diferencia entre dos lecturas

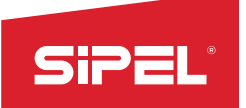

consecutivas es mayor que la ventana especificada, de ser así, activa el indicador de movimiento.

Retardo de apagado:

Este valor fija el tiempo desde que el indicador detectó que la diferencia entre dos lecturas consecutivas está dentro de la ventana de movimiento y el momento en el cual se apaga el indicador de movimiento. Esto siempre que no se vuelva a detectar movimiento, con lo cual el temporizador volverá a iniciarse.

Este retardo tiene importancia entre otros casos, cuando hay impresión, cortes, etc., ya que inhabilita todas aquellas tareas que no se pueden realizar si la lectura no es estable.

#### Cero Automático:

Indica la cantidad de décimas de división alrededor del cero en las cuales el indicador tomará cero automáticamente (zero tracking).

La toma de cero automática sólo se lleva a cabo si la lectura es menor a la especificada en éste parámetro y está estable. Valores posibles entre **0 y 10** (expresado en décimas de división)**.**

#### Rango de toma de cero:

Este parámetro especifica el rango válido para toma de cero, expresado en décimas de porcentaje respecto a la capacidad máxima. Valores posibles entre **0 y 20.** El valor por defecto es 20 (2,0%)

Toma de cero al inicio:

Habilita la toma de cero automáticamente al encender el equipo.

#### **Ajuste:**

Este menú completo es explicado en detalle en el *apartado 05- Ajuste.*

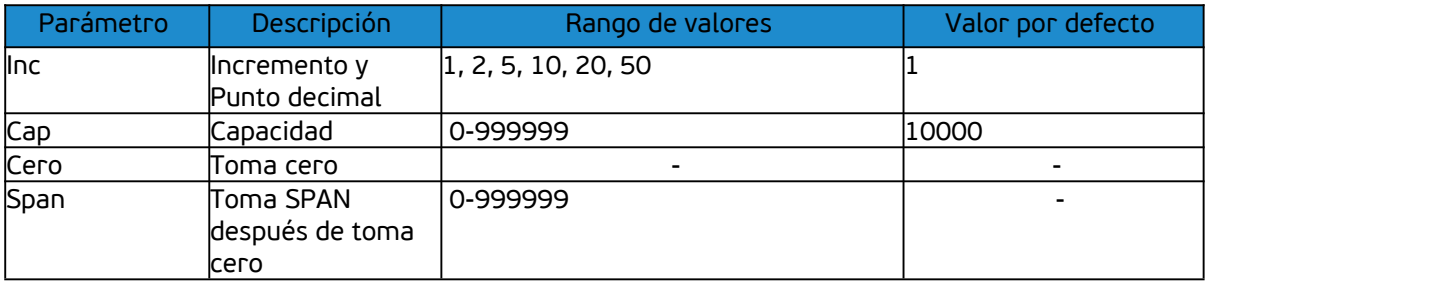

## <span id="page-47-0"></span>**8- Conexión del indicador a otro dispositivo**

El indicador de peso S200 cuenta con diversos puertos para conexión a otro indicador de peso u otro dispositivo periférico, como displays repetidores, computadoras, etc.

Estos puertos son:

- 1 puerto de comunicación serie RS-232 con baudrate configurable entre 1.200 y 230.400 bps, con opción de habilitación de control de flujo (RTS/CTS).
- 1 puerto RS-232 (sin opción de control de flujo) ó RS-485, ambos modos con baudrate configurable entre 1.200 y 230.400 bps.
- 1 puerto WiFi.

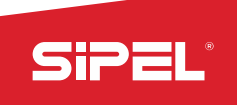

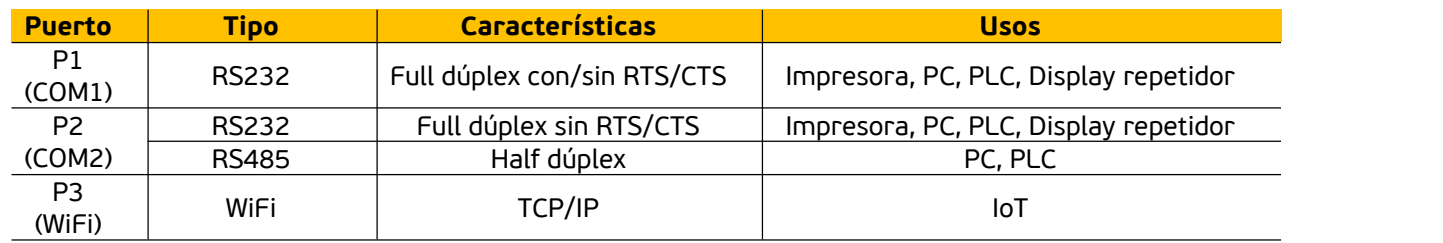

#### Notas:

- El Puerto 2 sólo está disponible en el indicador S210 (gabinete IP65).

- La habilitación de control de flujo (RTS/CTS) del Puerto 1 y el uso del Puerto 2 son EXCLUYENTES, es decir, no se podrán realizar de manera simultánea. Si se desea utilizar el Puerto 2, se deberá inhabilitar el control de flujo *HS* del Puerto 1.

### <span id="page-48-0"></span>**8.1- Conexión de los puertos RS232 y RS485**

Los indicadores S200/210 están equipados con:

- 1 puerto RS232 (COM1) con o sin control de flujo RTS/CTS.

- 1 puerto RS232 sin control de flujo ó RS485 (COM2), el cual está disponible sólo en gabinete IP65 y siempre que COM1 no posea el control de flujo habilitado.

- El puerto COM1 sin control de flujo cuenta con 3 líneas.
- El puerto COM1 con control de flujo cuenta con 5 líneas.
- El puerto COM2 como RS232 cuenta con 3 líneas.\*
- El puerto COM2 como RS485 cuenta con 3 líneas.\*

\*Sólo disponible en gabinete IP65 (S210).

El conexionado se realiza con un conector DB-9H cuando el gabinete es ABS, y directamente sobre los bornes de la placa Sky cuando el gabinete es IP65. En el segundo caso, el cable deberá pasarse por los prensacables destinados a tal fin.*Ver apartado 2.3*- Cables y conectores.

Para habilitar/inhabilitar las funciones de los puertos, se deben cortocircuitar (o no) determinados pines de H2 (en la placa Sky) y editar el valor del parámetro HS (Hand Shake) dentro del menú *Opciones de Usuario -> COM 1.*

Nota: Para bloquear el modo consola del puerto RS232 y evitar recibir mensajes de logging por ese puerto cada vez que se encienda el equipo , la placa SKY siempre debe tener colocado un jumper entre los pines 5 y 6 de la pinera J2 (uso interno JTAG).

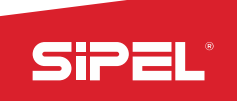

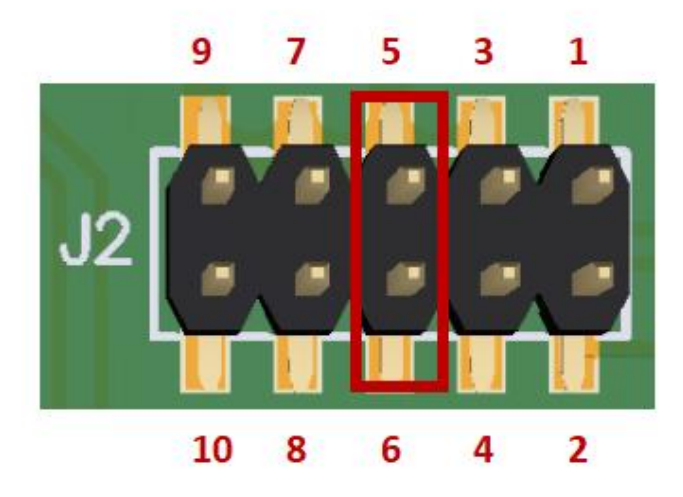

#### <span id="page-49-0"></span>**8.1.1- RS232 sin/con control de flujo**

Esquema de pines DB9 (ABS) y de la bornera A11 (AISI304):

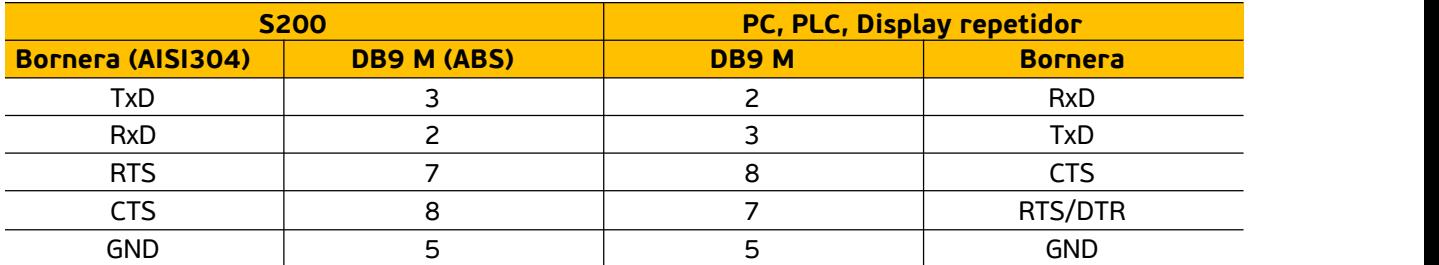

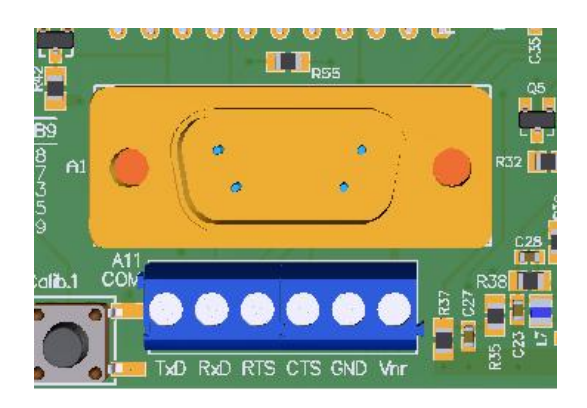

Para conectar a una impresora de tickets del tipo matricial, se recomienda utilizar el puerto COM1 habilitando en su configuración el Control de Flujo y utilizando un cable que conecte la entrada CTS a la salida RTS/DTR de la impresora. Esto evita que se pierda información en impresoras lentas.

Para conectar a una PC que no dispone de un puerto RS232, se debe utilizar un adaptador RS232/USB Full Duplex como los que comercializa Sipel.

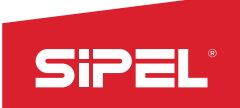

#### Para utilizar RS232 sin control de flujo:

Parámetro HS: debe tener el valor NO.

#### Para utilizar RS232 con control de flujo:

- Pines H2: se deben colocar dos jumpers para cortocircuitar los pines 5-6 y 1-2.
- Parámetro HS: debe tener el valor SI.

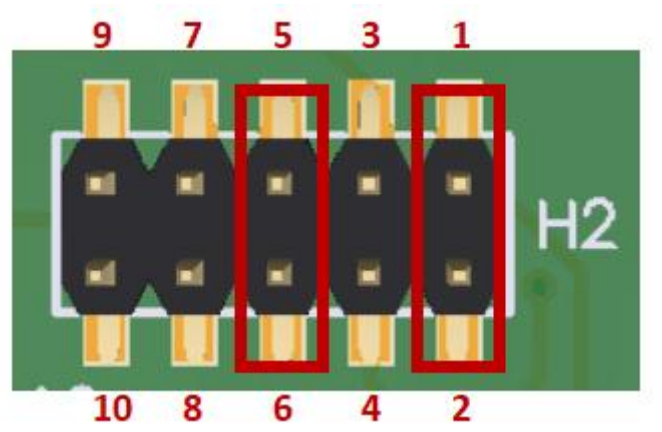

#### <span id="page-50-0"></span>**8.1.2- RS232 sin control de flujo (x2)** *[sólo para gabinete AISI304]*

Existe la posibilidad de utilizar el Puerto 1 y el Puerto 2 en simultáneo, ambos como puertos RS232 sin control de flujo.

Esquema de la bornera A11:

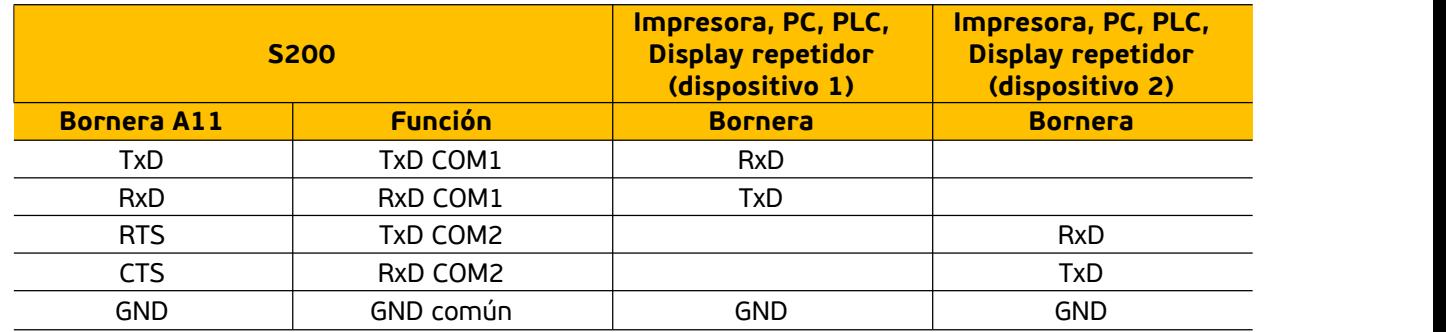

- Pines H2: se deben colocar dos jumpers para cortocircuitar los pines 5-6 y 1-2.
- Parámetro HS: debe tener el valor NO.
- Parámetro RS485 (dentro de COM2): debe tener el valor NO.

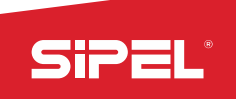

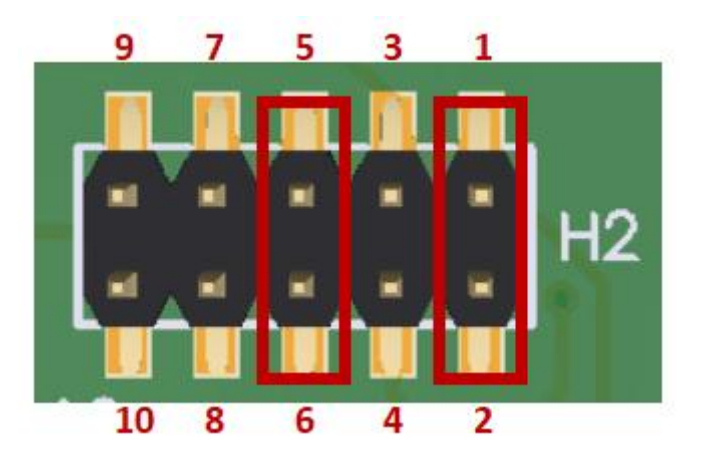

### <span id="page-51-0"></span>**8.1.3- RS232 sin control de flujo + RS485** *[sólo para gabinete AISI304]*

Si se requiere, también existe la posibilidad de utilizar el Puerto 1 y el Puerto 2 en simultáneo, siendo:

Puerto 1: RS232 sin control de flujo (Bornera A11) Puerto 2: RS485 (Bornera A12)

Esquema de las borneras A11 y A12:

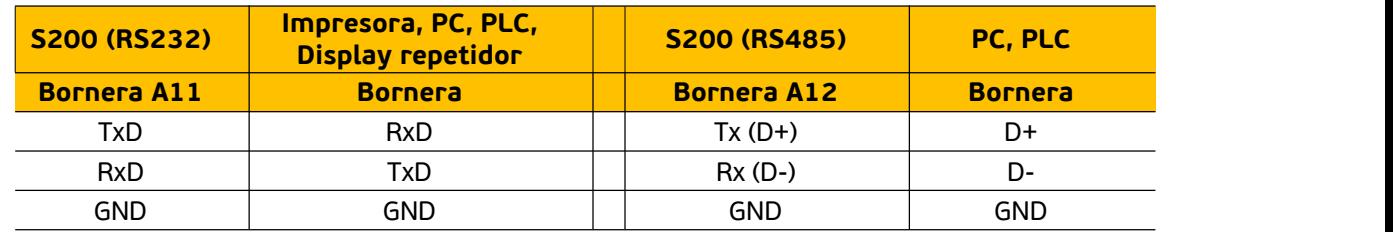

- Pines H2: se deben colocar dos jumpers para cortocircuitar los pines 7-8 y 3-4.
- Parámetro HS: debe tener el valor NO.
- Parámetro RS485 (dentro de COM2): debe tener el valor SI.

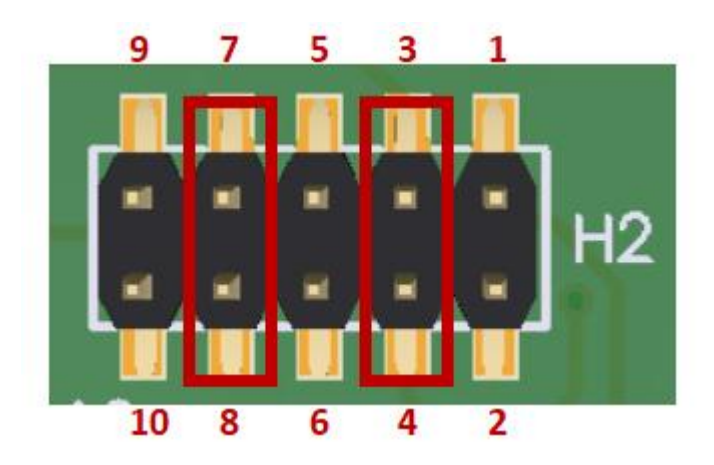

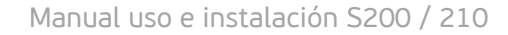

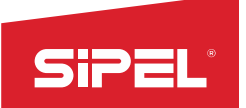

## <span id="page-52-0"></span>**8.2- Manejo remoto del indicador**

El indicador S200 puede controlarse desde una PC a través de los puertos series COM1 y COM2 con protocolo RS232, y a través del puerto TCP 200 (WiFi).

La conexión física para utilizar los puertos serie se hará según se muestra en los apartados 7.1.1 ó 7.1.2 (según necesidad).

Se deberá configurar el puerto que se desea utilizar (COM1, COM2 o TCP) con Receptor = PC. En la siguiente tabla se especifican los valores que deben ser enviados al indicador por el puerto, según el comando (tecla) que se quiera utilizar:

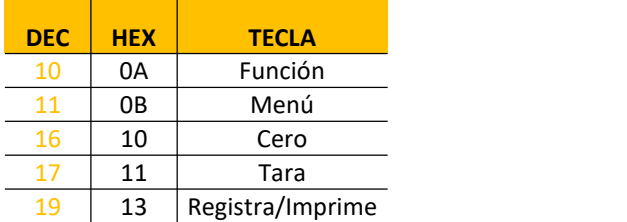

Nota: siempre que todos los puertos estén habilitados, correctamente configurados y, en el caso de los puertos 1 y 2, trabajando en RS232, se podrá controlar remotamente el indicador a través de cualquiera de ellos y de manera simultánea.

## <span id="page-52-1"></span>**9- FUNCIONES DEL INDICADOR S200**

Mediante la configuración del parámetro Fn del submenú FUNC (dentro del menú "Opciones de instalador"), podrá configurar cuál será la función principal del indicador.

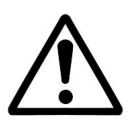

Para poder seleccionar las distintas funciones, se deberá tener colocado el jumper de calibración interno (*Ver 6.2.7- Menú OPCIONES DE INSTALADOR*) con lo cual el indicador S200 no es alcanzado por la aprobación de modelo para la República Argentina.

El indicador S200 puede ser configurado para trabajar con las funciones que se muestran a continuación:

- Peso
- Animales vivos (hacienda) *[funcionalidad futura]*
- Conteo de piezas
- Determinación de porcentaje
- Cambio de unidad

## <span id="page-52-2"></span>**9.1- MODO PESO**

En esta modalidad, el S200/210 se comporta como un indicador de peso estándar.

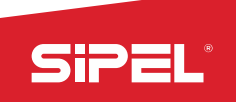

## <span id="page-53-0"></span>**9.2- Función Conteo de Piezas**

Este modo permite el conteo de piezas sobre la plataforma a partir del peso de un patrón (una o más unidades de peso). El peso por unidad es calculado a partir de una cantidad de piezas ingresadas.

Para resultados óptimos, las piezas deben ser de peso uniforme.

Para configurar este modo, presione  $\mathsf F$  para ingresar en la función.

Posicione las piezas patrón sobre la plataforma. Presione**menu** .

En display se mostrará la leyenda "**Patrón**". Presione **ok** .

En display se mostrará la leyenda **"Refer"**. Presione **ok**

En display se mostrará la cantidad de piezas patrón. Utilice las teclas de navegación ARRIBA  $^{\prime\prime}$  y **∧** y

.

.

.

ABAJO **∨** para indicar la cantidad de piezas que hay sobre la plataforma. Presione **ok** para aceptar la configuración.

En display se visualizará una cantidad de piezas (*Pc*). Retire las piezas patrón de la plataforma y coloque la cantidad de piezas incógnita. La lectura resulta ser la cantidad de piezas ingresadas sobre la plataforma, calculada en base al peso de las piezas patrón.

## <span id="page-53-1"></span>**9.3- Función Determinación de Porcentaje**

La determinación de porcentaje opera de la siguiente manera: Se toma un peso como patrón y luego cuando un peso incógnita se coloque sobre la balanza, el indicador mostrará un número que resulta ser un porcentaje respecto al peso patrón.

Para configurar este modo, presione  $\mathsf F$  para ingresar en la función.

Coloque el peso patrón sobre la plataforma <sup>y</sup> presione **menu**

En display se mostrará la leyenda "**Patrón**". Presione **ok**

En display se mostrará la leyenda **"Refer"**. Presione **ok** .

En display se visualizará "**100**". Presione **ok** para aceptar la configuración.

En display se visualizará "**100%**" indicando que el peso sobre la plataforma es el 100% del peso tomado como referencia. Retire el peso patrón de la plataforma y coloque el peso incógnita. La lectura resulta ser el porcentaje respecto al peso tomado como patrón.

NOTA: el porcentaje ingresado debe ser tal que el 1% no sea inferior al incremento del equipo, caso contrario se mostrará error de ingreso.

## <span id="page-53-2"></span>**9.4- Función Cambio de Unidad**

El indicador S200 puede operar con múltiples unidades. Para ello, se debe configurar una unidad determinada como principal. Esto se hace mediante el parámetro **Un** en el menú **FUNC**. Las unidades pueden ser kg, g o lb.

En el caso de que la unidad principal sea kg o g, la secundaria será lb. En el caso de que la unidad principal sea lb la unidad secundaria será kg.

Para conmutar entre la unidad principal y la secundaria deberá presionar la tecla  $\vdash$ .

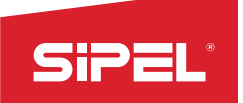

## <span id="page-54-0"></span>**10- Especificaciones Técnicas**

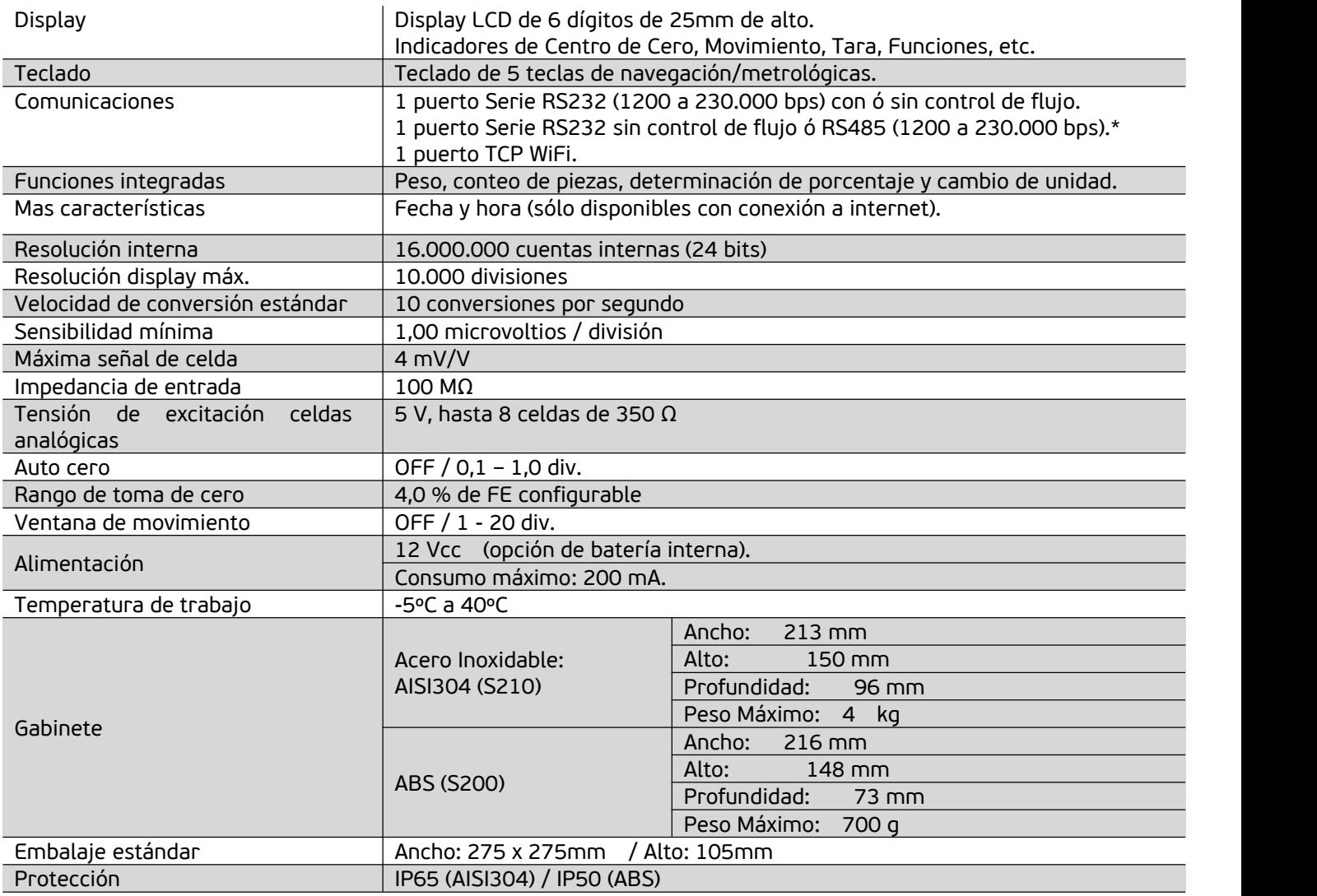

\*Sólo disponible en versión con gabinete AISI304.

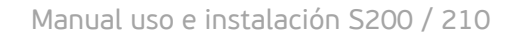

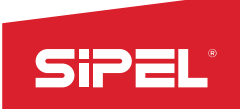

## <span id="page-55-0"></span>**10.1- Medidas generales**

Acero Inoxidable: AISI304 (S210)

#### **VISTA POSTERIOR**

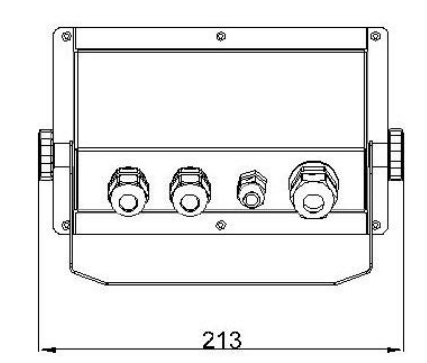

#### **VISTA INFERIOR**

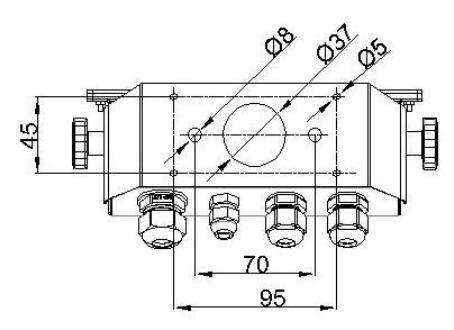

#### **VISTA FRONTAL**

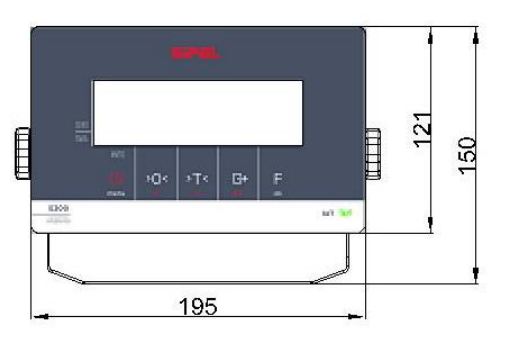

**VISTA LATERAL** 

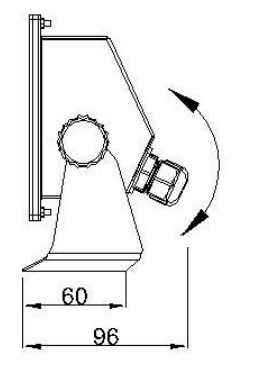

ABS (S200)

#### **VISTA POSTERIOR**

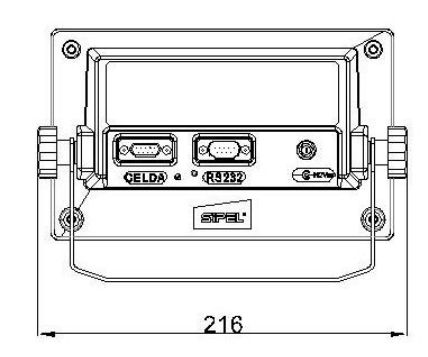

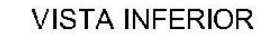

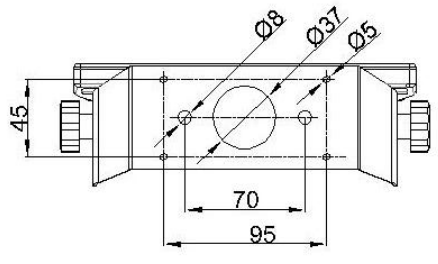

**VISTA FRONTAL** 

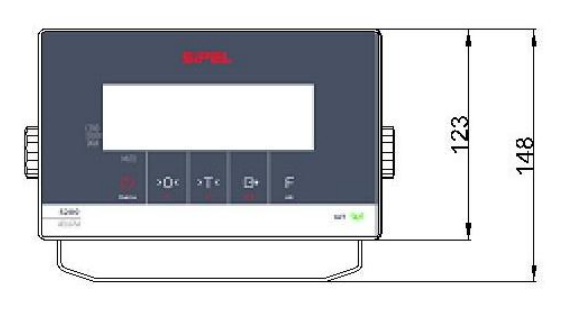

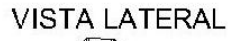

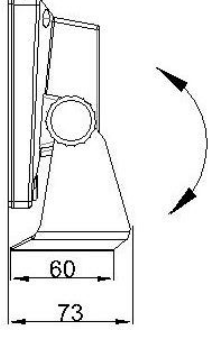

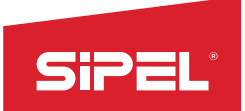

### <span id="page-56-0"></span>**10.2- Hermeticidad**

La hermeticidad del indicador es IP65 en su versión con gabinete de acero inoxidable AISI304. En su versión con gabinete ABS, IP50.

## <span id="page-56-1"></span>**11- Software de captura** *PESAR*

Es posible capturar y administrar pesadas realizadas con el indicador S200 mediante WiFi o puerto serie utilizando el software PESAR para PC. El manual del mismo se encuentra disponible para descargar desde la página: [www.sipel.com.ar](http://www.sipel.com.ar/)

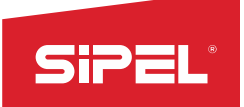

## <span id="page-57-0"></span>**12- Apéndices**

## <span id="page-57-1"></span>**A.1 - Mensajes de error y advertencia**

Esta sección pretende colaborar con el usuario y/o instalador para solucionar problemas menores que puedan surgir. En caso de no poder solucionarlos, no dude en consultar con nuestro servicio técnico.

El indicador S200 muestra mensajes de error y advertencia en display, que son utilizados para advertir que algo no está dentro de los parámetros correctos, por ejemplo, toma de cero fuera de rango. Algunos de ellos pueden ser reparados por el usuario, o quizás deba remitirse el equipo a un distribuidor o a fábrica para su correcta reparación.

En la siguiente tabla se observan algunos de los mensajes más comunes, junto con una posible solución. Otros mensajes de error o advertencias son explicados en los apartados de uso, configuración, ajuste y funciones.

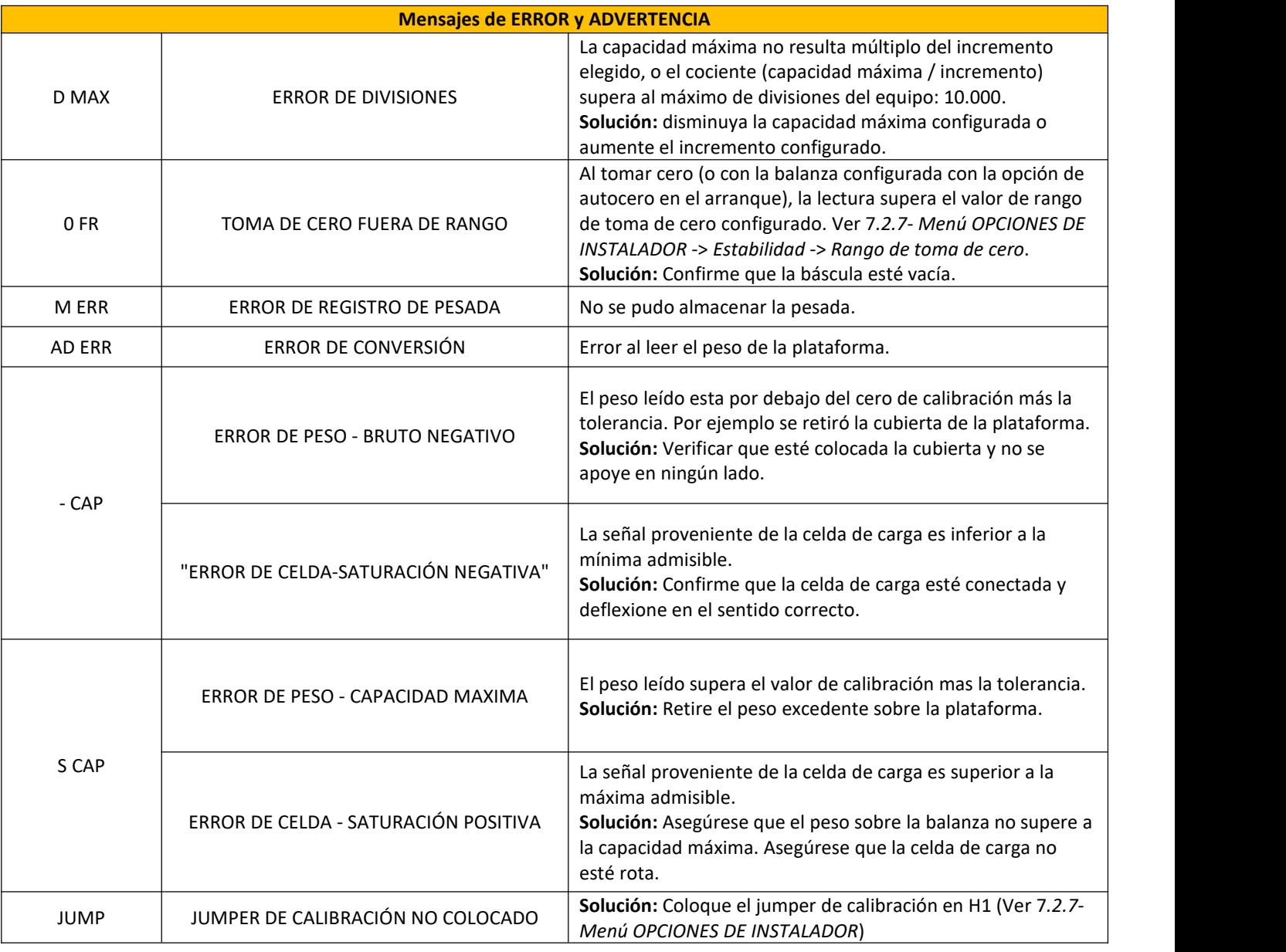

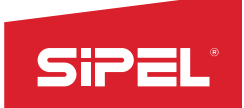

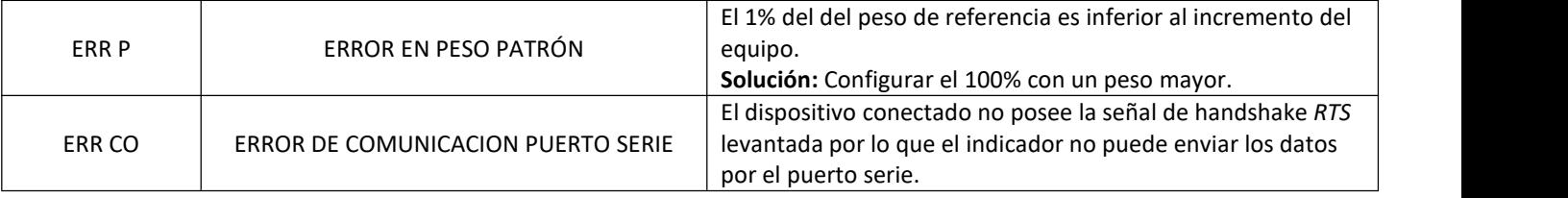

## <span id="page-58-0"></span>**A.2- Colores de celdas de carga analógicas**

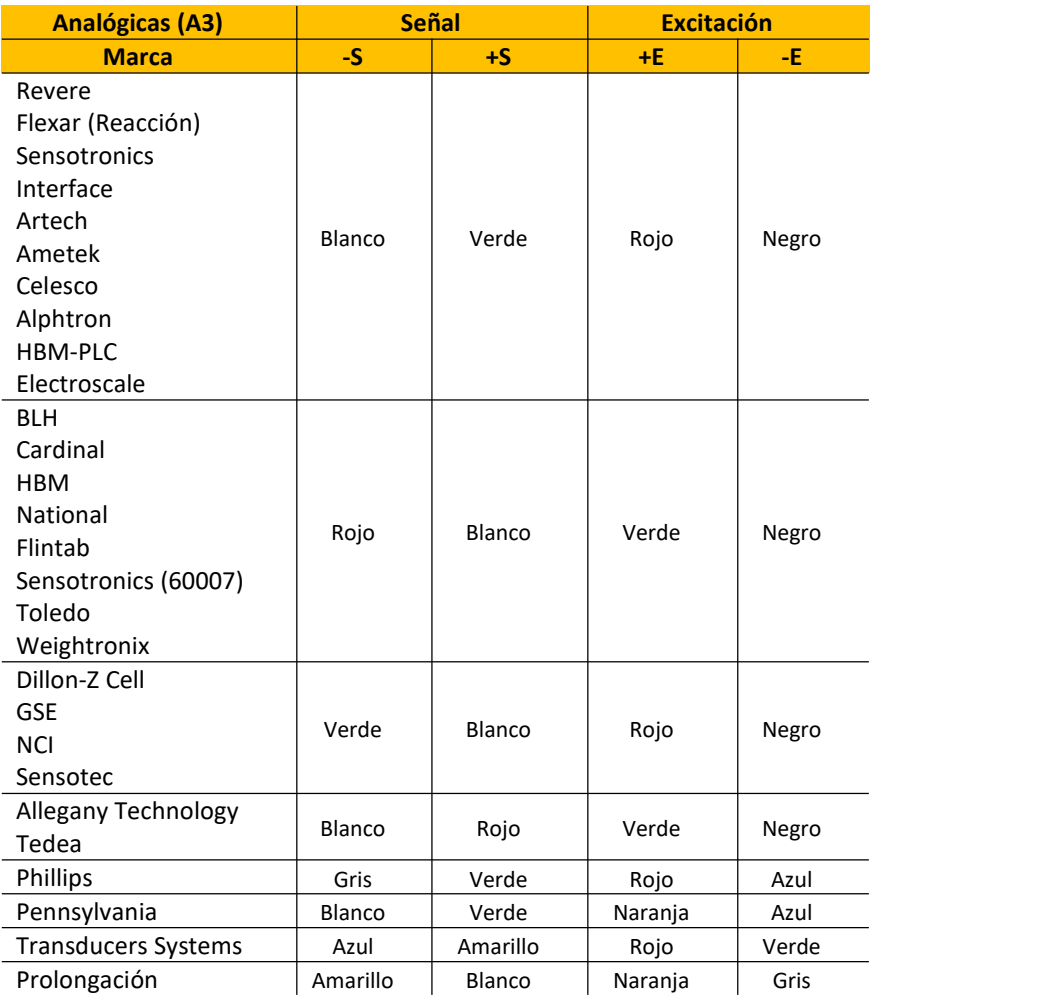